# THE C EXPERIENCE

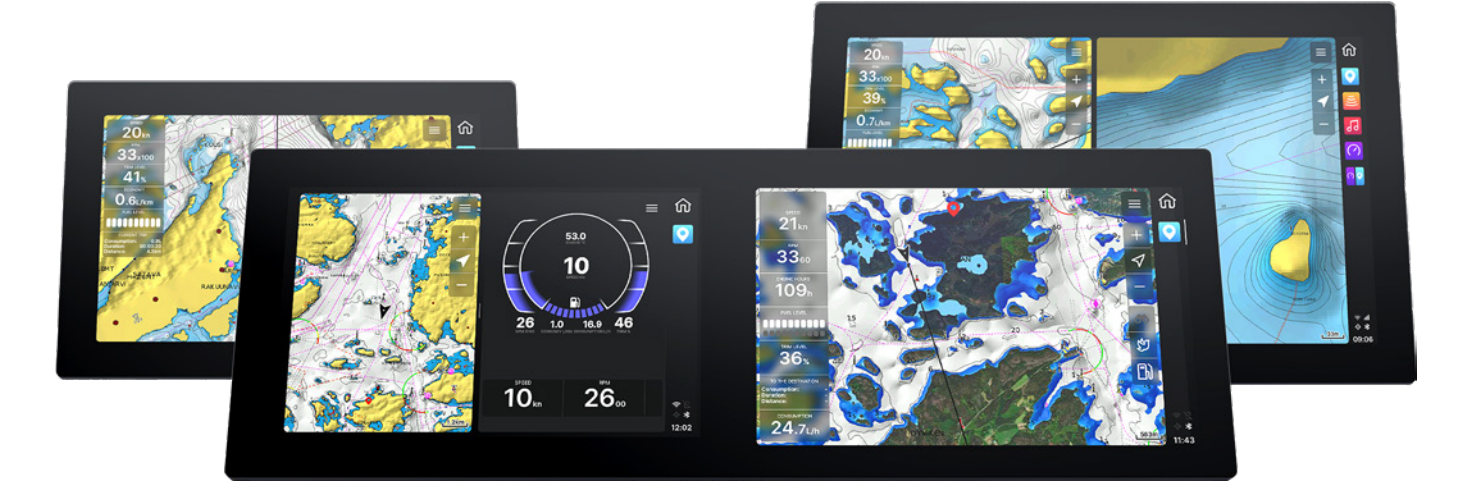

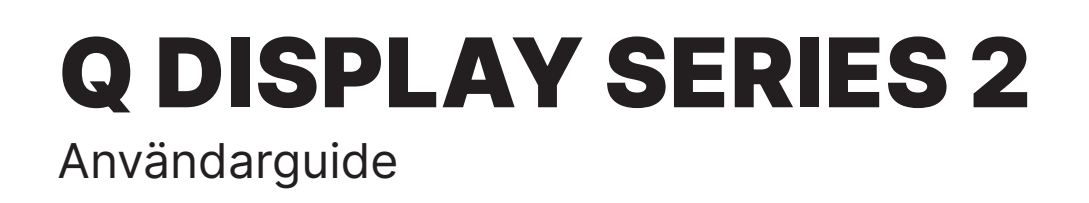

# INNEHÅLLSFÖRTECKNING

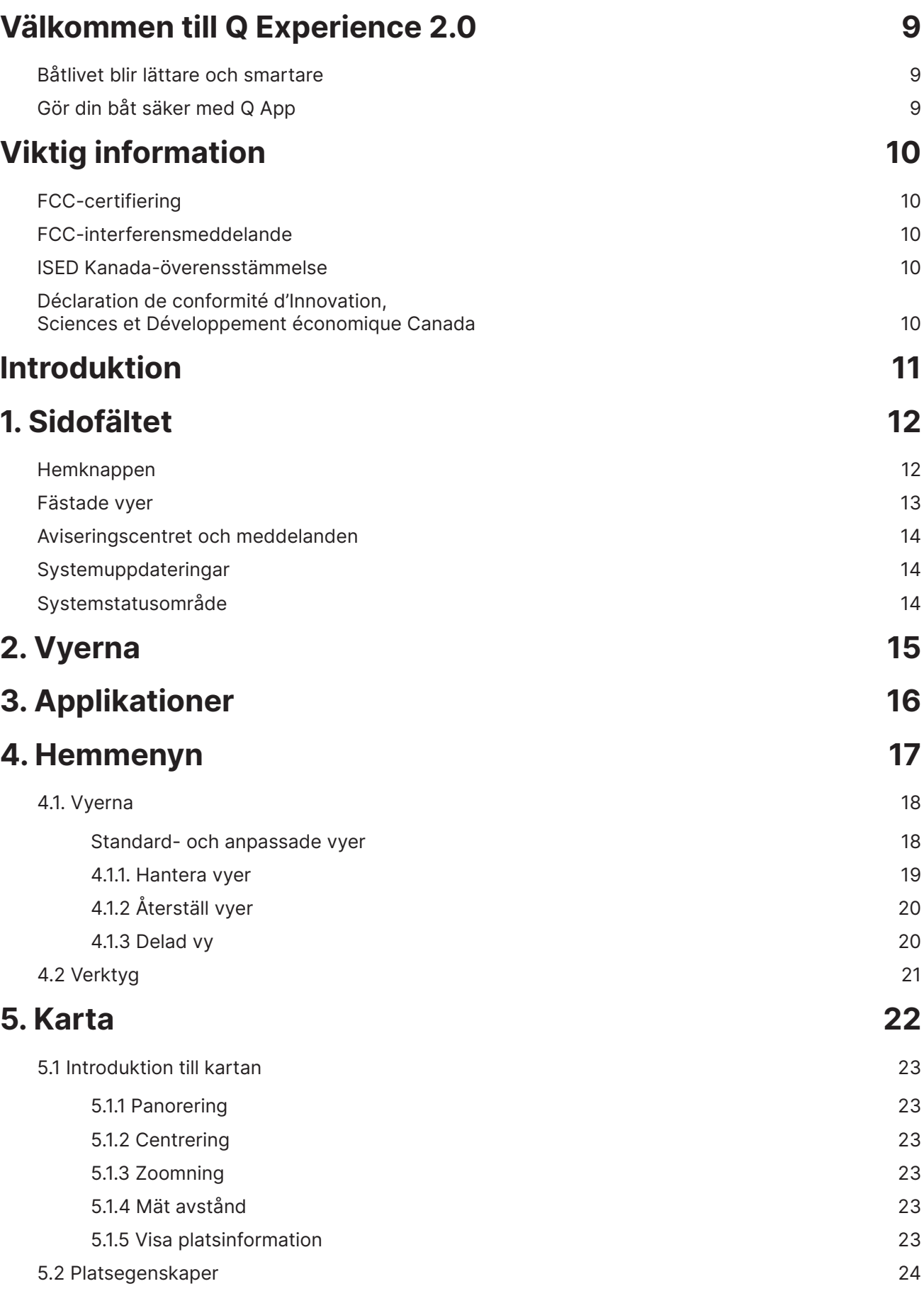

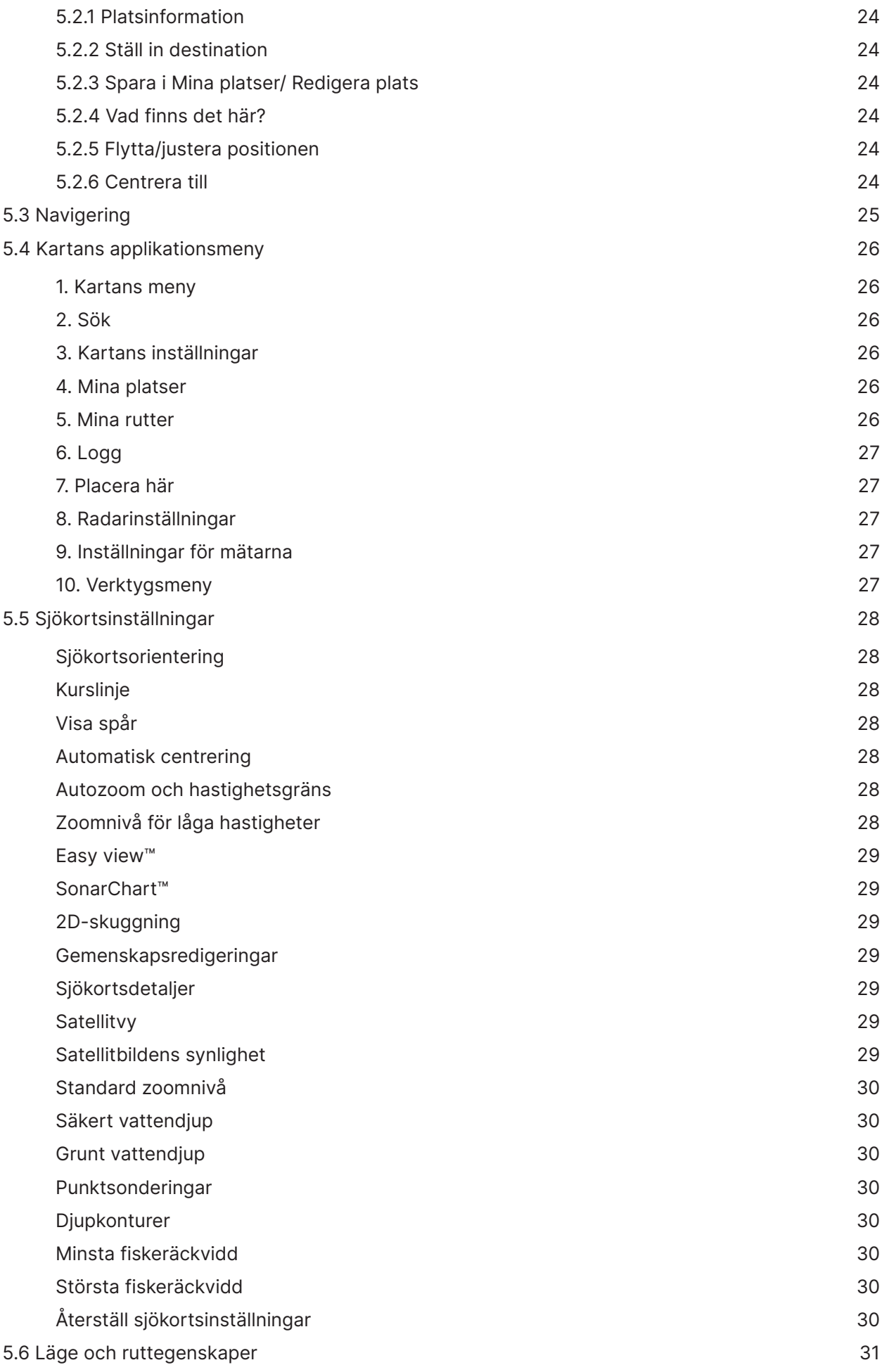

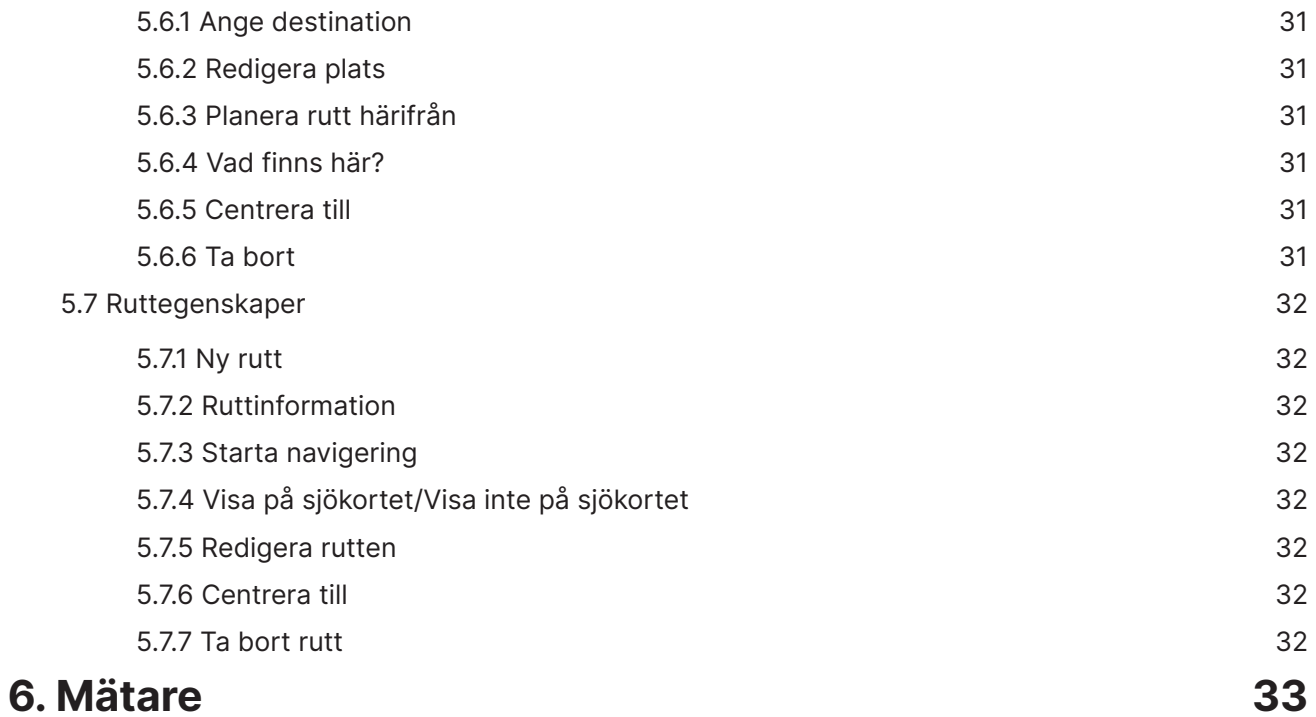

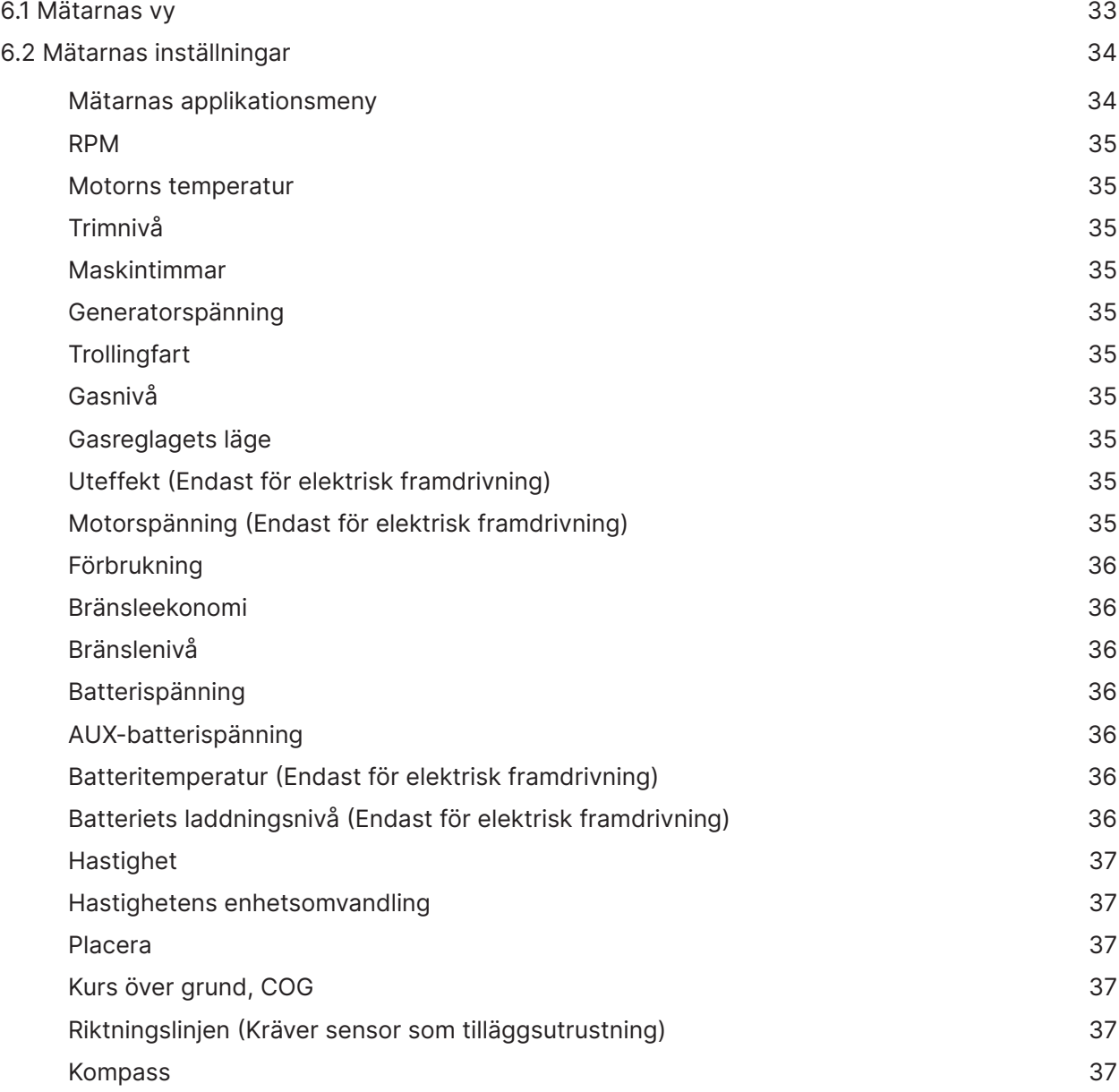

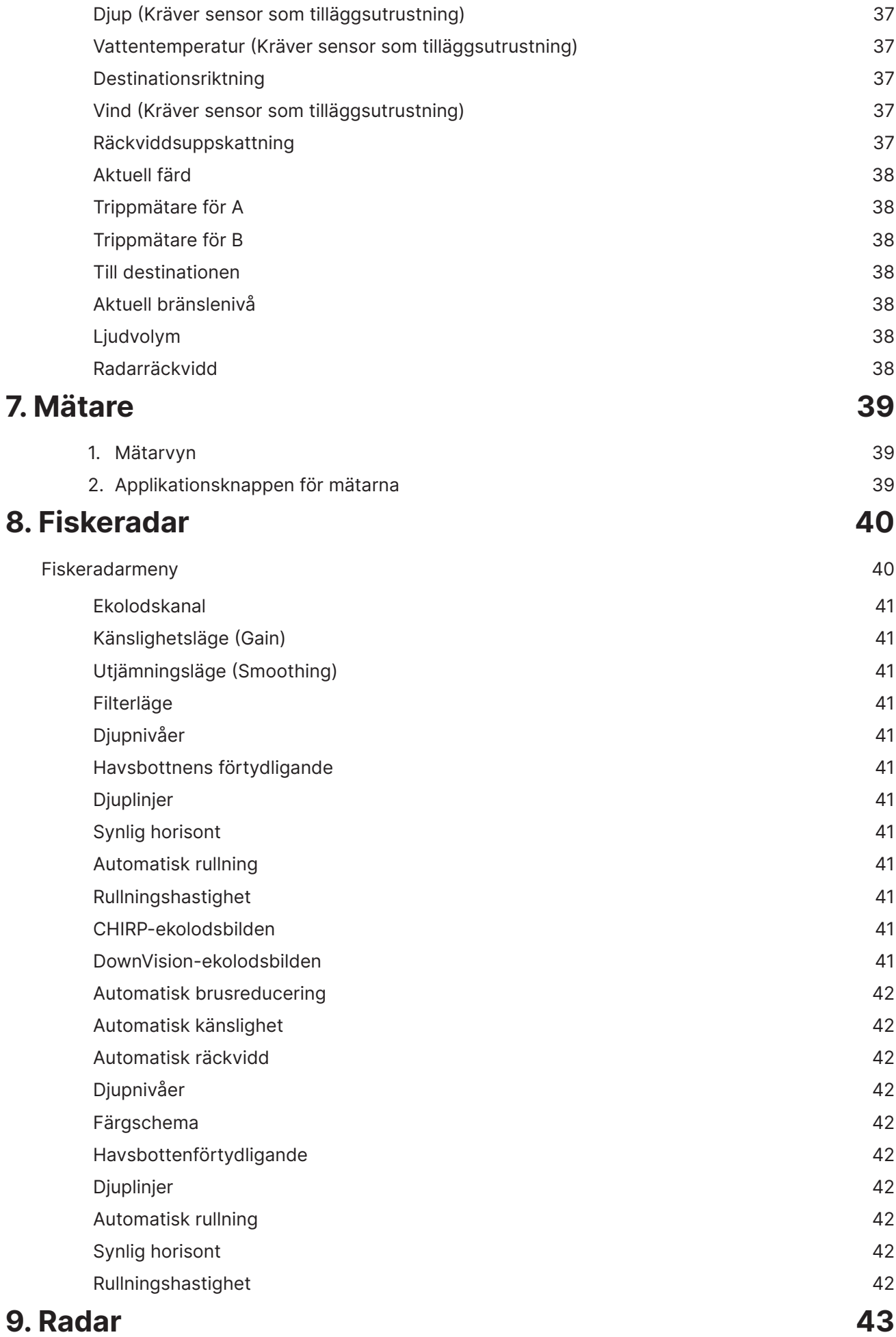

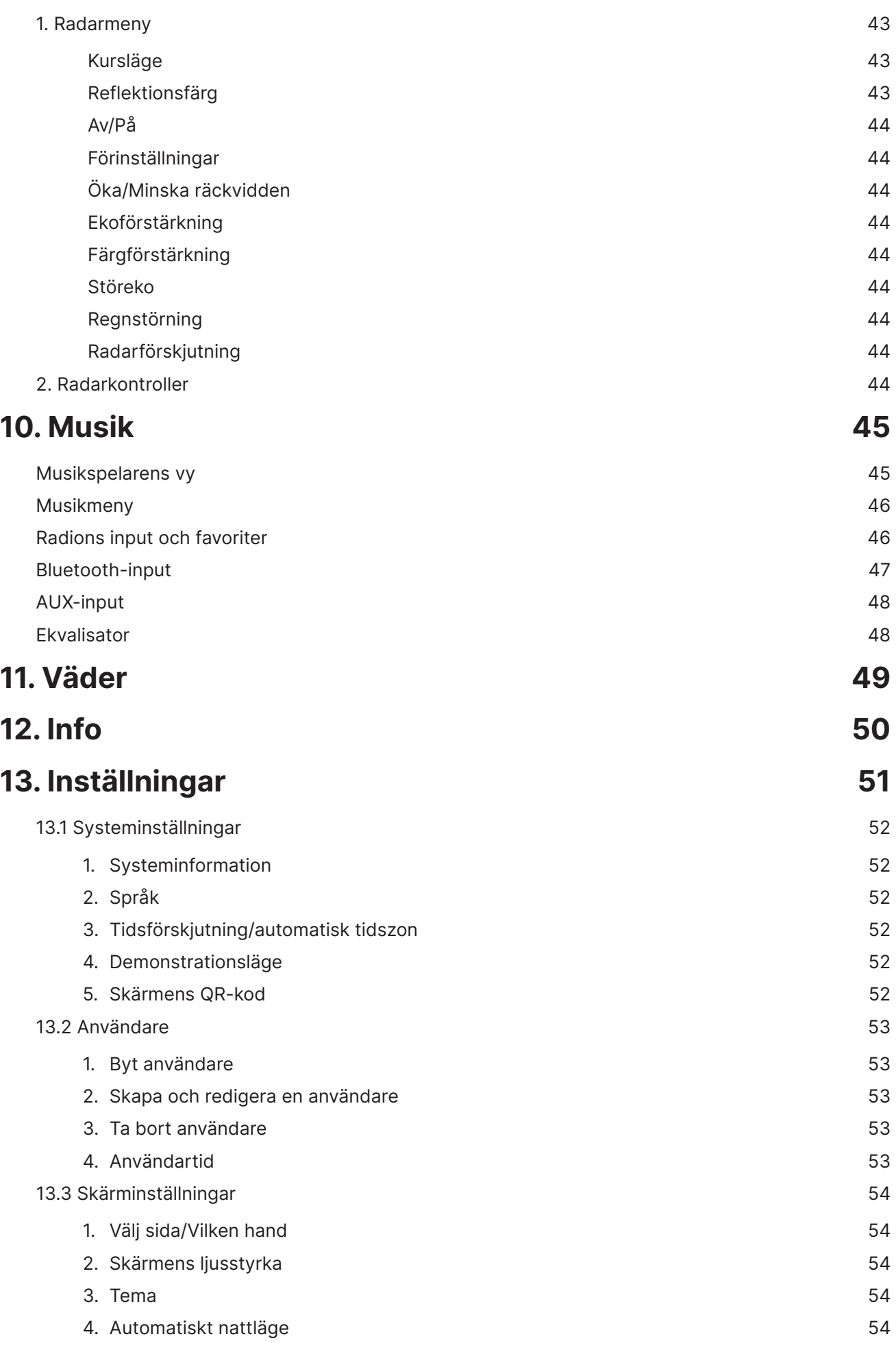

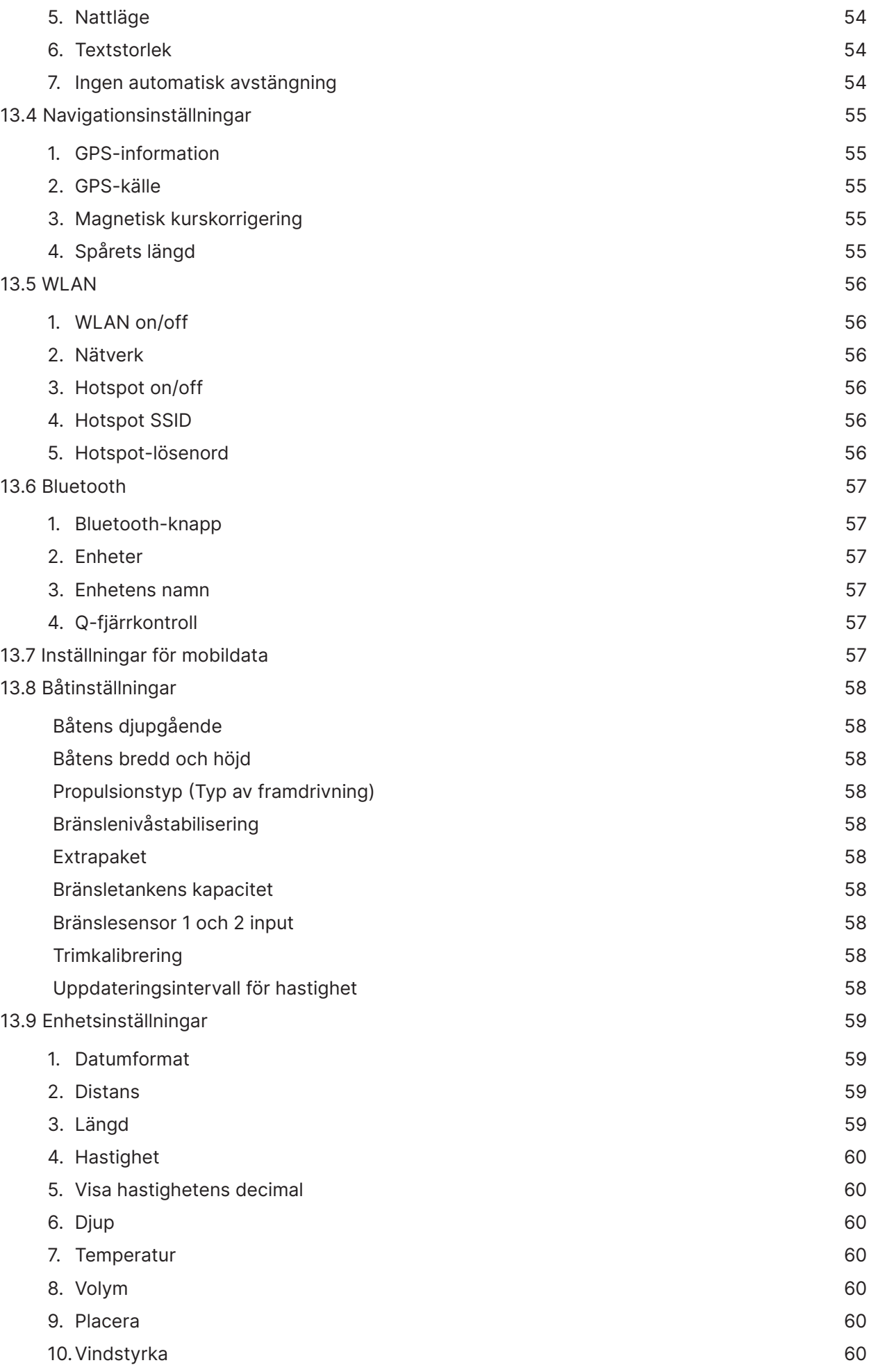

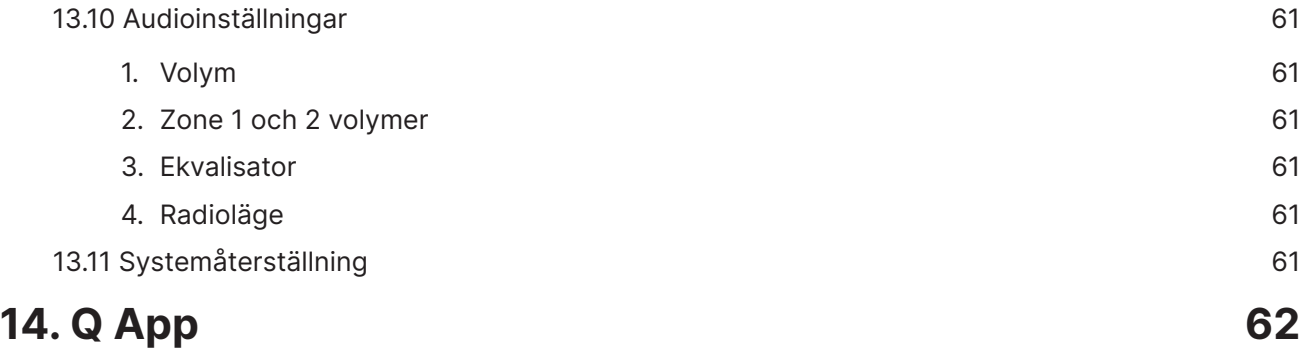

# VÄLKOMMEN TILL Q EXPERIENCE 2.0

Läs den här guiden för att få största möjliga nytta och glädje av din Q Experience.

Q Experience gör båtlivet lättare och säkrare för alla – från nybörjare till erfarna sjöbjörnar. Vårt smarta navigationssystem är mera än bara en konventionell plotter. Q Experience ger dig allting du behöver ombord – från navigation till underhållning. Q Display är klar och knivskarp i alla ljusförhållanden och pekskärmens användarvänlighet är fantastisk.

Din nya Q Display har utformats för dig, eftersom allting bygger på tydlighet och användarvänlighet. Enhetens skärm är klar, tydlig i alla ljusförhållanden. Displayen är naturligtvis vattentålig, den har snabba och förståeliga menyer och genvägar för att du så snabbt som möjligt ska komma in i Q Experiencevärlden och tryggt kunna ge dig ut med din båt. Q Display är en samlande enhet som låter dig kontrollera navigationen av din båt, värmen ombord, musik, din fiskeradar, radar och mycket annat - allting i samma kompakta högkvalitativa enhet.

Vår produktfamilj Q Display Series 2 innehåller fyra olika enhetsstorlekar, som alla har samma grundfunktioner, som presenteras i den här manualen:

- » Q Display 210 (10")
- » Q Display 212 (12")
- » Q Display 216 (16")
- » Q Display 210D (Double 10")

De har alla samma allmänna funktioner, som introduceras i den här guiden.

### **Båtlivet blir lättare och smartare**

Du kan anpassa din Q Display-enhet så att den passar dig och dina behov bäst. Du kan till exempel fästa genvägarna till de funktioner du använder oftast i sidofältet till höger på skärmen. Du kan också använda dig av delade vyer, vilket gör det lättare än någonsin tidigare att följa med, skapa och kontrollera flera funktioner samtidigt. Genom att använda egna genvägar, och då du personifierar skärmen och vyerna, hittar du fortare rätt på enheten och får mera tid över för att njuta av båtlivet.

Säkerheten ombord och tryggheten på sjön är högsta prioriteter för Q Experience.

Q Displays skärm är klar och tydlig i alla ljusförhållanden, vilket garanterar att du med lätthet kan hålla rätt kurs i alla lägen. Q Display är mån om din säkerhet också genom att hålla koll på förändringar i förhållanden och väder. Q Display varnar dig om dåligt väder är i antågande så du kan undvika grov sjö och hårda vindar och i god tid hitta en lämplig hamn eller nödhamn.

### **Gör din båt säker med Q App**

Med funktionen Q Guard som du har tillgång till i vår Q App, kan du på distans kontrollera att din båt är säker och orörd då den ligger förtöjd i hamn. Mobilappen meddelar dig till exempel om båten skulle ta in vatten, om någon håller på och stjäl båten eller motorn eller om din båt får en hård smäll där den ligger förtöjd.

Q App ger dig alltså möjlighet att i realtid kolla hur båten har det oberoende var du själv befinner dig. Du kan ladda ner Q App i den appstore du normalt använder med din mobiltelefon.

OBS: Båtar av varumärkena Buster, Yamarin, och Yamarin Cross använder de egna mobilapplikationerna Buster och Yamarin.

OBS! Du har tillgång till denna användarmanual när som helst på din enhet via menyn Hem > Info> Guider.

# VIKTIG INFORMATION

# **FCC-certifiering**

Ändringar och modifieringar, som inte uttryckligen är godkända av Nextfour Solutions Oy, kan ogiltigförklara användarens behörighet att använda enheten.

Denna enhet uppfyller de regler som gäller i FFC-reglernas kapitel 15. Användningen av denna enhet sker på följande två villkor:

- 1. Denna enhet få inte orsaka skadliga störningar.
- 2. Denna enhet måste ta emot alla oönskade störningar, inklusive sådana störningar som kan orsaka oönskad funktion.

# **FCC-interferensmeddelande**

Denna enhet har testats och befunnits överensstämma med de gränser som gäller för en digital enhet av klass B, i enlighet med kapitel 15 i FCC-reglerna.

Dessa gränser är utformade för att ge ett rimligt skydd mot skadliga störningar i bostadsområden. Denna enhet använder, genererar och kan utstråla radiofrekvensenergi och kan, om den inte installeras och används enligt instruktionerna, orsaka skadliga störningar på radiokommunikation. Det finns inga garantier för att störningar inte skulle kunna uppkomma vid vissa installationer. Om denna enhet orsakar skadliga störningar på radio- eller tvmottagning, vilket kan fastställas genom att enheten slås av och på, uppmanas användaren att försöka korrigera situationen genom att vidta en eller flera av följande åtgärder:

- » Rikta om eller flytta mottagningsantennen.
- » Öka avståndet mellan enheten och mottagaren
- » Anslut enheten till en annan krets än den som mottagaren är ansluten till.
- » Kontakta återförsäljaren eller en erfaren radio- eller tv-tekniker för hjälp.

### **ISED Kanada-överensstämmelse**

Denna enhet innehåller licensbefriade sändare/mottagare som överensstämmer med Kanadas regler för licensbefriande RSS för innovation, vetenskap och ekonomisk utveckling. Användningen av enheten sker på följande två villkor:

- 1. Denna enhet får inte orsaka störningar.
- 2. Denna enhet måste acceptera alla störningar, inklusive sådana störningar som kan orsaka att enheten funktioner på ett oönskat sätt.

### **Déclaration de conformité d'Innovation, Sciences et Développement économique Canada**

L'émetteur/récepteur exempt de licence contenu dans le présent appareil est conforme aux CNR d'Innovation, Sciences et Développement économique Canada applicables aux appareils radio exempts de licence. L'exploitation est autorisée aux deux conditions suivantes:

- 1. L'appareil ne doit pas produire de brouillage.
- 2. L'appareil doit accepter tout brouillage radioélectrique subi, même si le brouillage est susceptible d'en compromettre le fonctionnement.

# INTRODUKTION

Användargränssnittet (interface) för Q Experience består av tre huvudsakliga delar:

- 1. Vy
- 2. Sidofält
- 3. Tillämpning

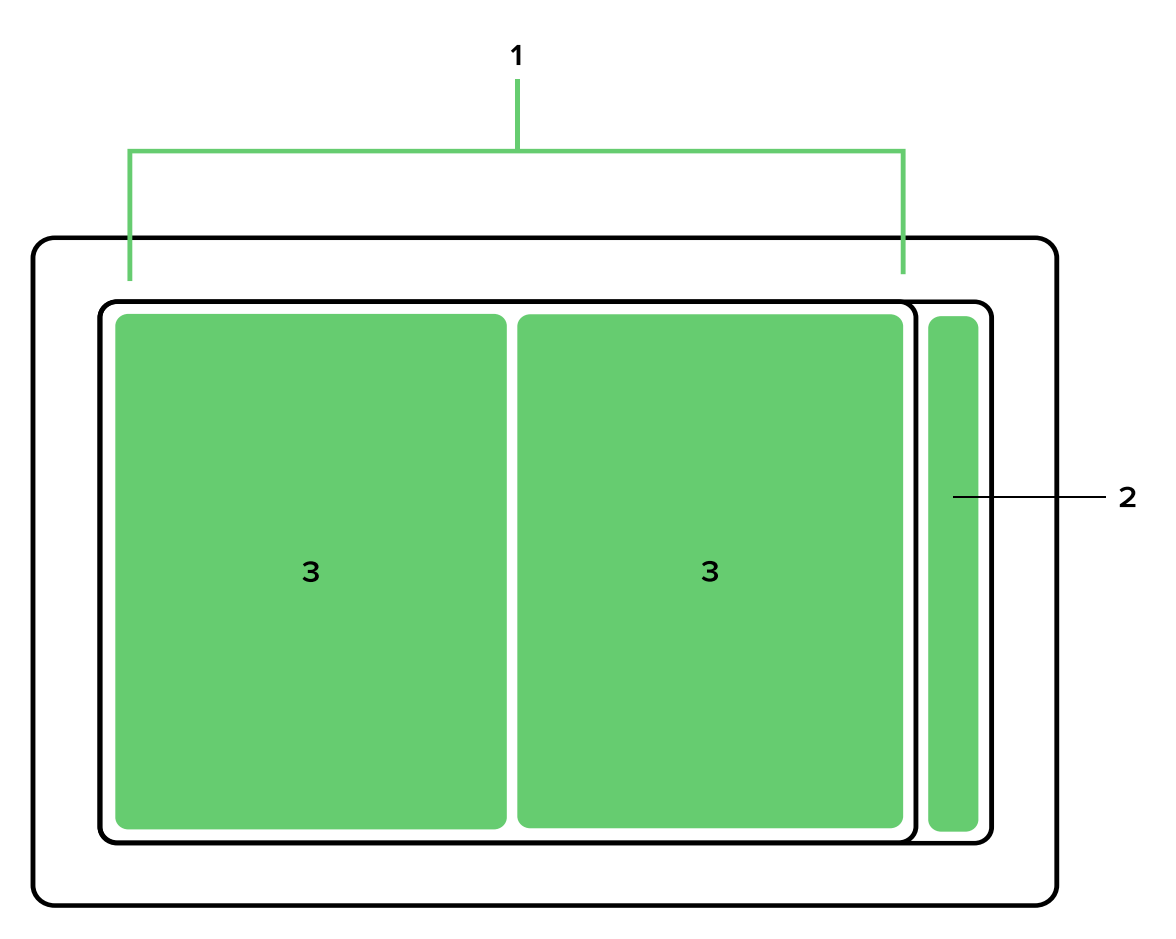

# 1. SIDOFÄLTET

Sidofältet är utgångspunkten, ankaret, när du använder Q Display. Sidofältet är tillgängligt från alla vyer och ger dig omedelbar tillgång till alla viktiga funktioner och till dina favoritvyer. Sidofältet består av:

- 1. Hemknappen
- 2. Vyer du fästat
- 3. Aviseringscenter
- 4. Systemstatusområde

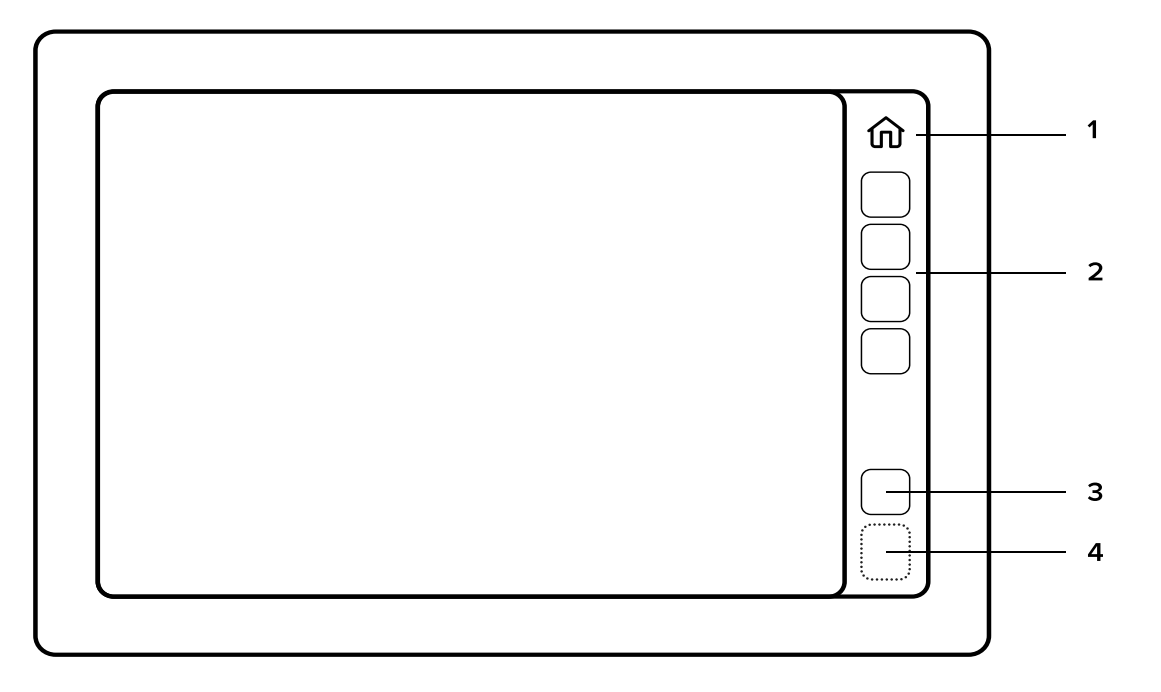

### **Hemknappen**

Hemknappen öppnar Hemmenyn. I Hemmenyn finns alla viktiga vyer och verktyg – det vill säga allt det du behöver för att kontrollera, styra och anpassa din enhet.

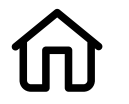

**Hemikonen**

# **Fästade vyer**

Under Hemknappen finns Fästade vyer. Fästade vyer är en anpassningsbar samling vyer du har fästat fast – sparat som genvägar – och som du behändigt når direkt i sidofältet.

Anpassa sidofältet genom att fästa dina favoritvyer på det:

- 1. Öppna Hemmenyn.
- 2. Öppna vyegenskaperna genom att trycka på de tre punkterna (…) på den önskade vyn.
- 3. Välj Fäst på sidofältet.

För att ta bort en vy från sidofältet, upprepa processen ovan, men i det sista steget väljer du Lossa. Du kan öppna samma kontextmeny genom att trycka länge på vyikonen i sidofältet.

# **Aviseringscentret och meddelanden**

Under de fästade vyerna finns Aviseringscentret. Här ser och hanterar du alla aviseringar du har fått.

Öppna Aviseringscentret genom att trycka på aviseringsikonen i sidofältet.

OBS: Aviseringscentret är tillgängligt endast då det finns aviseringar.

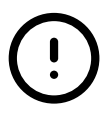

#### **Aviseringsikonen**

Varje avisering visas först på skärmen. Alla meddelanden med normal eller hög prioritet kommer att lagras i Aviseringscentret tills de tas bort. Mindre viktiga, och mycket kontextuella meddelanden, som till exempel Bluetooth-parning lyckad/misslyckad, eller WLAN-anslutning lyckad/misslyckad, kommer inte att lagras.

Aviseringsikonen kommer att meddela dig om att du har olästa meddelanden. Meddelandets prioritet anges med olika färger enligt:

- » (Röd ikon): Högprioritetsvarning
- » (Gul ikon): Varning
- » (Vit ikon): Meddelande

# **Systemuppdateringar**

Tillgängliga systemuppdateringar visas som aviseringar (se aviseringsikonen ovan). Du måste installera de tillgängliga uppdateringarna via aviseringarna för att uppdateringen ska aktiveras på din enhet. Installationen kan ta några minuter. När installationen är klar måste enheten startas om för att uppdateringen ska aktiveras. Vi rekommenderar starkt att du installerar alla tillgängliga systemuppdateringar, eftersom uppdateringarna förbättrar användarupplevelsen och ger enheten nya funktioner.

### **Systemstatusområde**

Nedanför Aviseringscentret finns Systemstatusområdet. Här kan du se WLAN-, SIM-kort-, GPS- och Bluetooth-status inklusive en digital klocka.

#### **Systemstatusområdets ikoner (inte aktiva då de är gråa)**

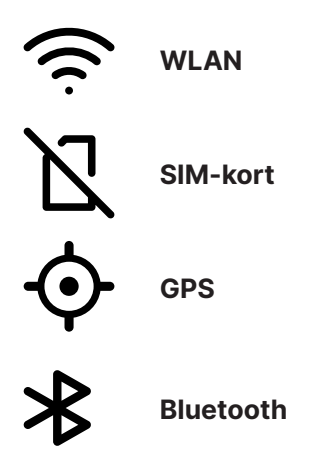

# 2. VYERNA

Vyerna består av en eller flera applikationer som visas på skärmen samtidigt. En vy kan bestå av en enda applikation (helskärmsvy) eller av två applikationer samtidigt (delad vy). De flesta applikationsinställningarna är vyspecifika. Du kan till exempel ha två olika kartvyer synliga på skärmen samtidigt, och inställningarna för de båda vyerna kan vara olika.

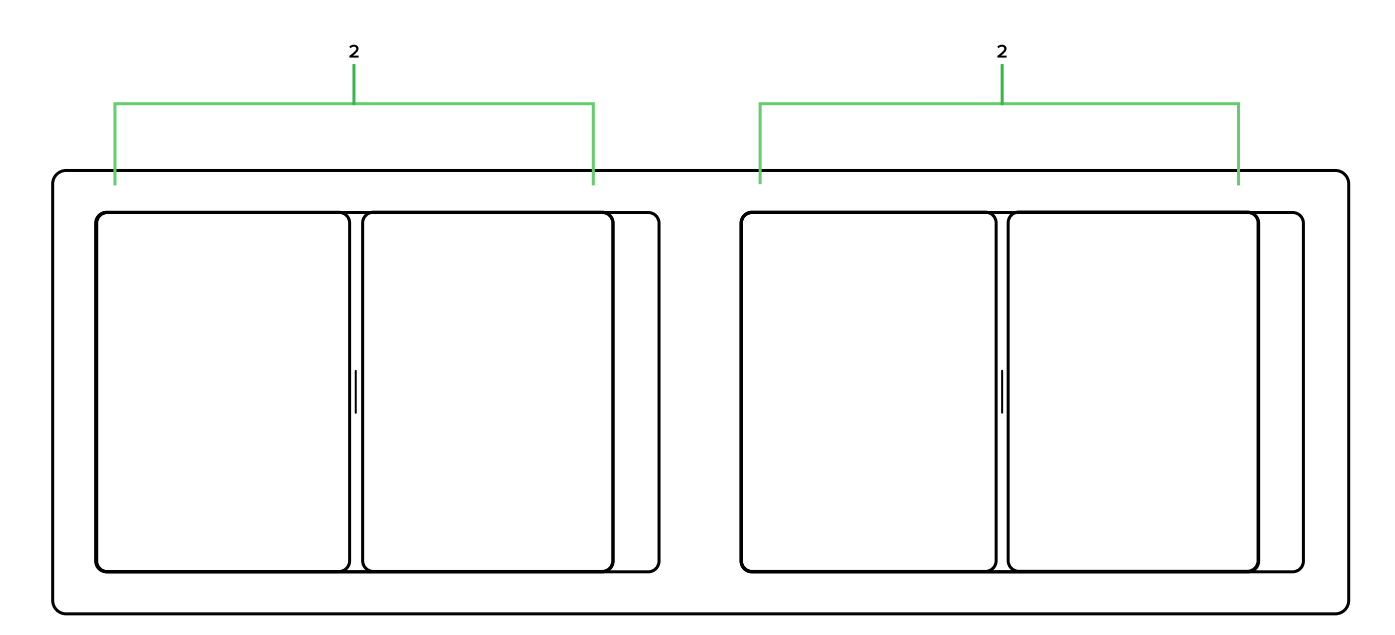

**Två vyer på Q Display 210D**

# 3. APPLIKATIONER

Varje Applikation har sin egen vy, kartan och radarn, fiskeradarn är alla olika applikationer.

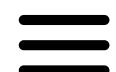

Applikationsmenyknappen finns alltid i det översta högra hörnet i varje applikationsvy. Från applikationsvyn kommer du enkelt åt alla applikationsspecifika funktioner, som t.ex. att söka efter karta eller ingångar för musik, genom att trycka på skärmen. Rulla i menyn genom att dra den uppåt eller nedåt med fingret.

För att stänga applikationsmenyn, tryck på (X) i det övre högra hörnet eller tryck var som helst på skärmen utanför menyområdet.

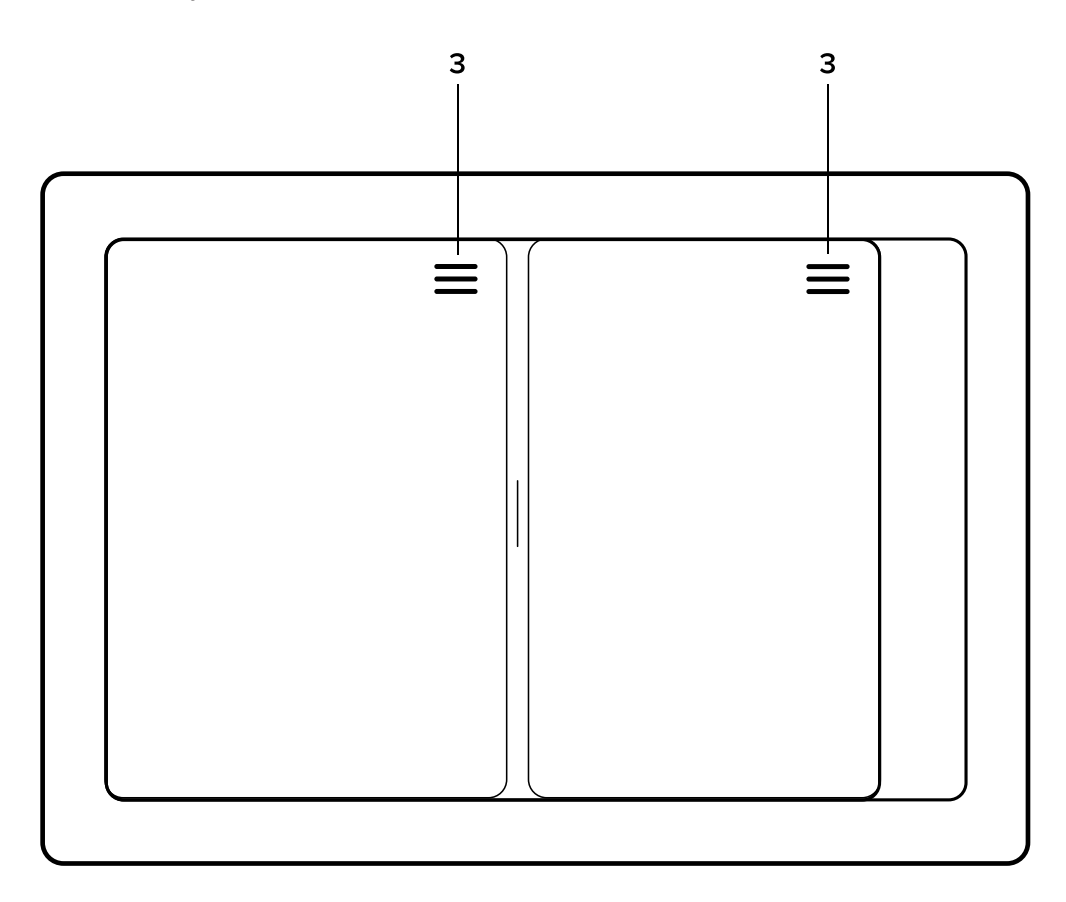

#### **Applikationsmeny**

Se de applikationsspecifika avsnitten för mera detaljerade instruktioner med början från kapitel 5 Karta.

# 4. HEMMENYN

Hemmenyn är där du har alla viktiga vyer och verktyg. Det är i Hemmenyn du ställer in och justerar din enhet.

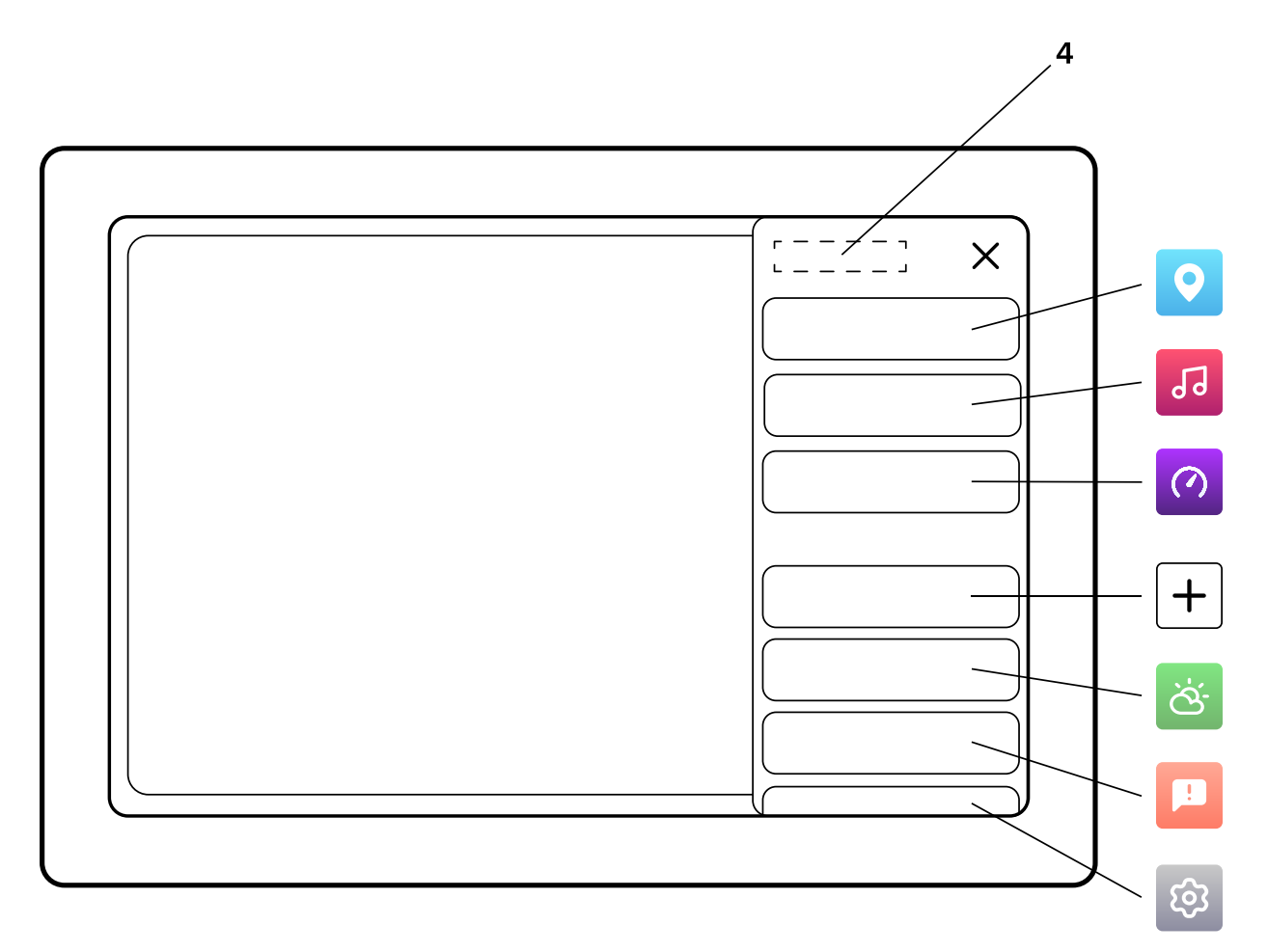

Öppna Hemmenyn genom att trycka på Hemknappen på sidofältet. Rulla i menyn genom att dra den uppåt eller nedåt med fingret. För att stänga applikationsmenyn, tryck på X-knappen i det övre högra hörnet.

## **4.1. Vyerna**

Den översta delen av Hemmenyn visar alla standard- och anpassade vyer för de applikationer som är tillgängliga för dig. Vilka applikationer som är tillgängliga beror på din båtkonfiguration och den kringutrustning du har installerat – t.ex. högtalare, radar och fiskeekolod.

Kart- och Mätarapplikationerna är alltid tillgängliga med respektive helskärmsvy. För att aktivera flera applikationer för vyer, se kapitel 13.8 Extrapaket.

#### **Standard- och anpassade vyer**

Den första gången du slår på din Q Display enhet ett urval av standardvyer för dig. Du kan göra vad du vill med dessa vyer – anpassa dem, ta bort någon eller skapa dina egna vyer som lämpar sig för dina egna behov.

Så här skapar du en ny vy:

- » Öppna Hemmenyn
- » Tryck på Ny vy
- » Välj vymall (se listan nedan)
- » Tilldela de önskade applikationerna sin respektiva visningsportar
- » Tryck på "check" ("bocken") när du vill spara din vy
- » Aktivera, fäst och redigera din nya vy i Hemmenyn

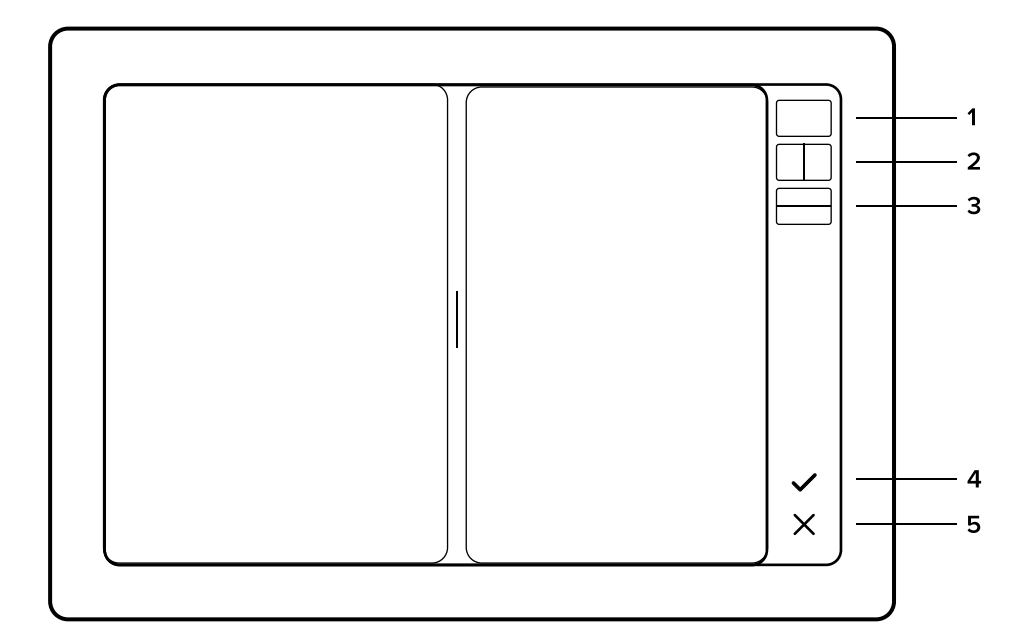

- 1. Helskärmsvy
- 2. Vertikalt delad vy
- 3. Horisontellt delad vy
- 4. Spara och avsluta
- 5. Avbryt och avsluta

#### **4.1.1. Hantera vyer**

Om du vill fästa, starta eller ta bort vyer eller anpassade vyer:

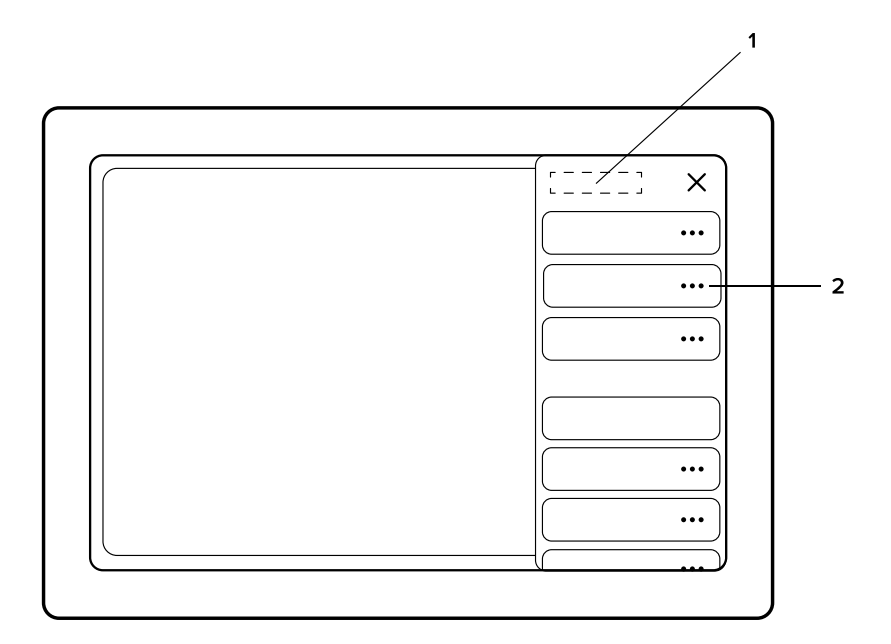

- 1. Hem
- 2. Öppna Vyegenskaperna genom att trycka på de punkterna (…) på önskad vy

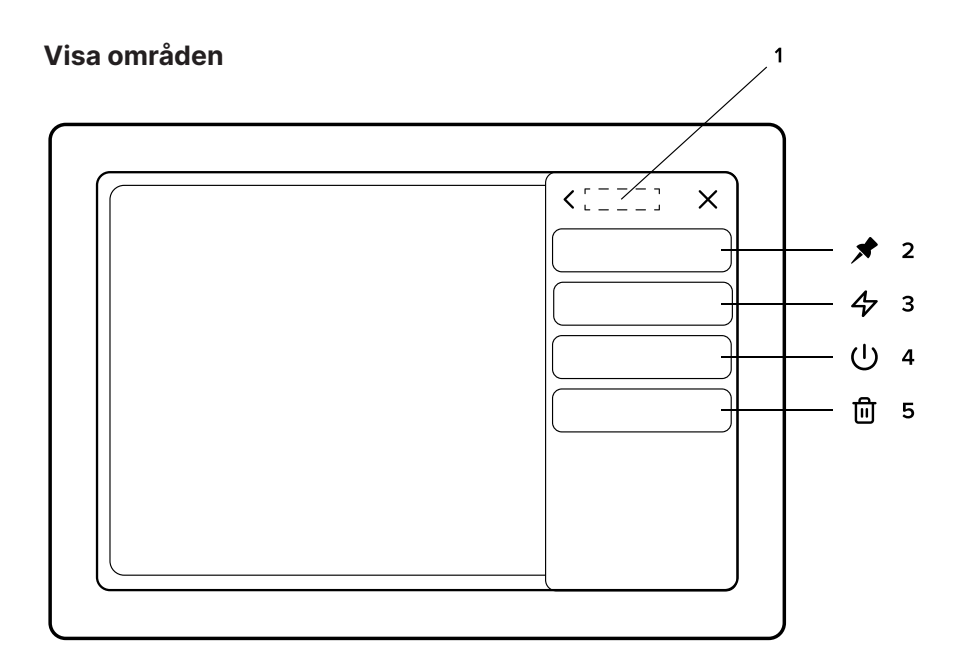

- 1. Ansökningstitel
- 2. Fäst i sidofältet / Lösgör från sidofältet
- 3. Börja använda
- 4. Börja använda då enheten startas
- 5. Ta bort från vyer

#### **4.1.2 Återställ vyer**

Om du vill gå tillbaka till de fabriksinställda standardvyerna:

- » Öppna Hemmenyn
- » Välj Inställningar
- » Välj Systemåterställning

OBS: Denna åtgärd är oåterkallelig och all din data och alla dina anpassade vyer kommer att tas bort.

#### **4.1.3 Delad vy**

När vyn är delad i två vyer kallas den "Delad vy". När du använder dig av en delad vy kan du justera delningsförhållandet när som helst genom att dra i handtagen för respektive vy. Handtaget finns vid den närmaste delningspunkten när handtaget släpps. Standarddelningsförhållandena är:

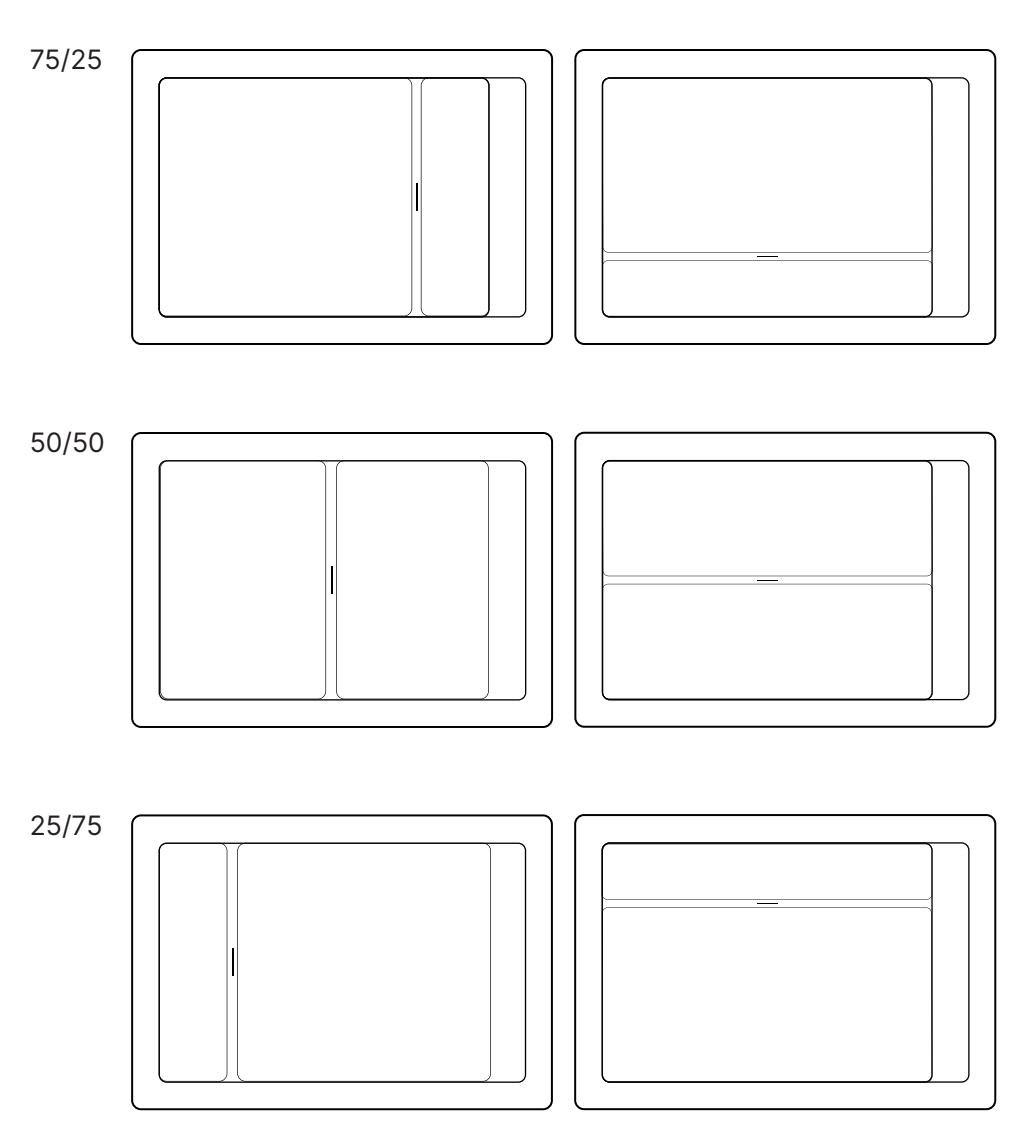

# **4.2 Verktyg**

Under Verktyg finns alla verktygsapplikationer, som t.ex. Väder och Info. Vyn för verktygsprogrammen öppnas ovanpå den vy du har när du trycker på Verktyg. Tryck på stängningsknappen (X) i det övre högra hörnet när du vill återgå till huvudmenyn. Verktygsapplikationen består av en fliklista till vänster och ett innehållsområde till höger.

Verktygsprogrammen kan inte tilldelas anpassade vyer.

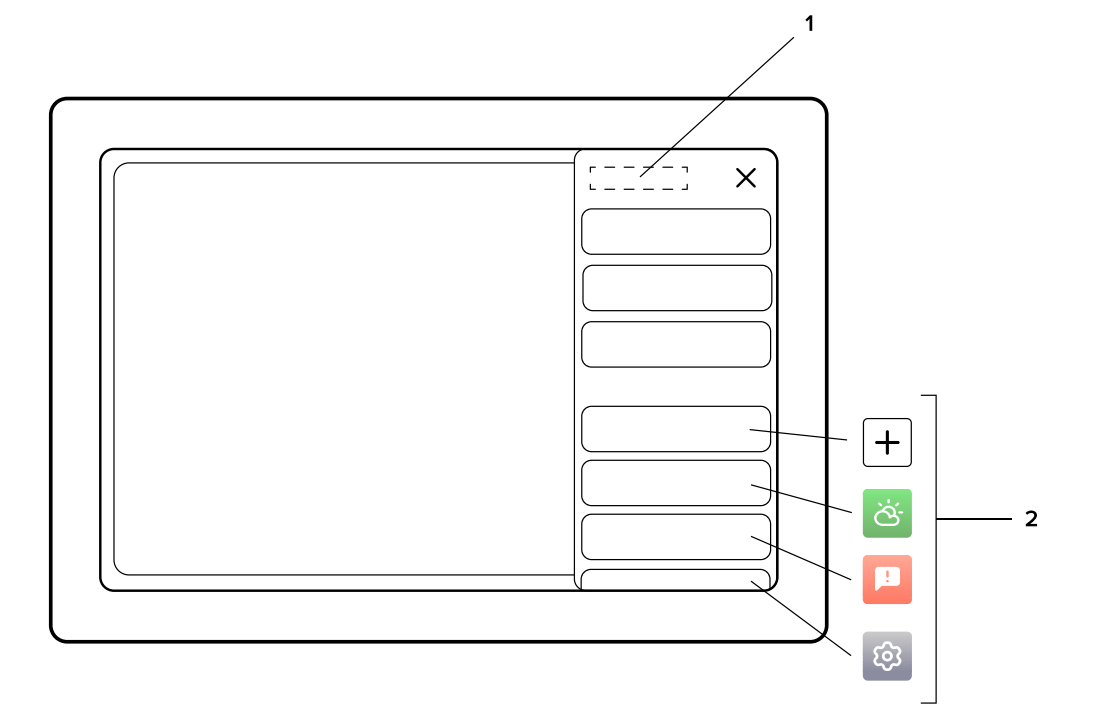

- 1. Hem
- 2. Verktyg

# 5. KARTA

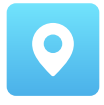

Här kan du navigera, utforska och spara platser och rutter.

Starta Kartmenyn genom att öppna hemmenyn och välja Karta. Kartapplikationen består av diagramområdet och programkontrollern i det övre högra hörnet. Den valfria instrumentpanelen finns I det övre vänstra hörnet.

#### **Karta/Kartapplikation**

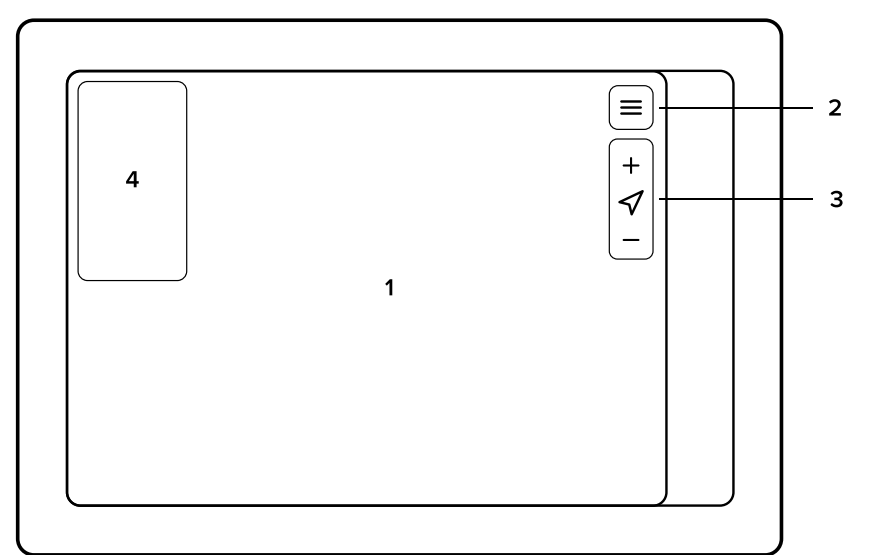

- 1. Karta/Kartområde
- 2. Kartmenyknappen
- 3. Kartkontrollern
	- » (+) Zooma in
	- » Centrera kartan, tryck
	- » (-) Zooma ut
- 4. Mätarna

# **5.1 Introduktion till kartan**

#### **5.1.1 Panorering**

Panorera kartan genom att dra den i önskad riktning med fingret på pekskärmen.

#### **5.1.2 Centrering**

Centrar vyn tillbaka genom att trycka på centreringsknappen i kartkontrollerna.

#### **5.1.3 Zoomning**

Zooma in genom att dra två fingertoppar från varandra på skärmen. Nyp med fingertopparna på skärmen för att zooma ut. Alternativt kan du alltid använda knapparna i kartkontrollern.

#### **Zooma in:**

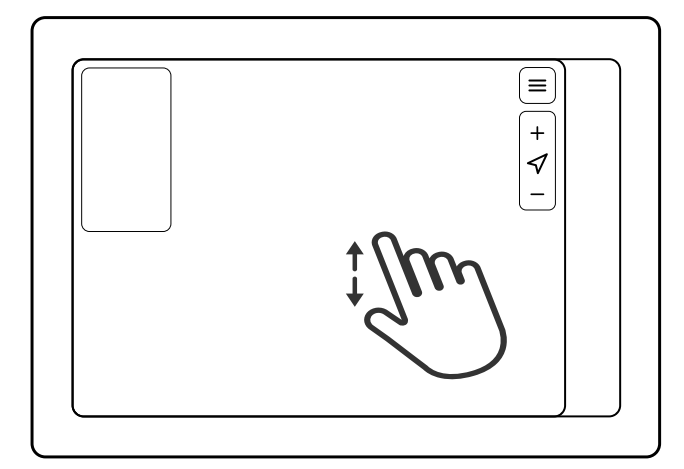

#### **Zooma ut:**

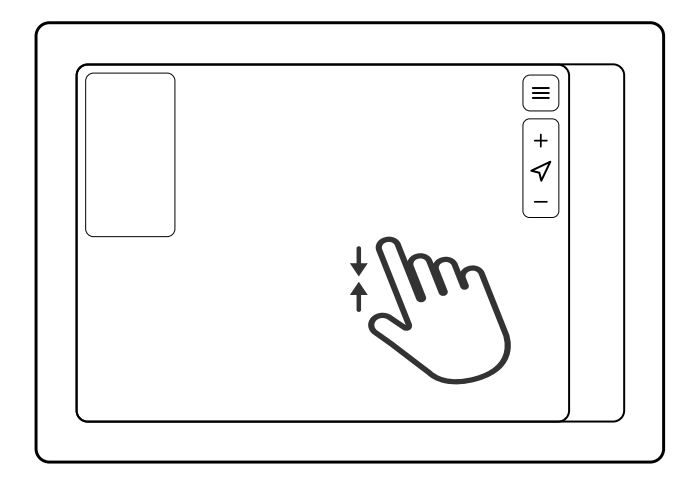

#### **5.1.4 Mät avstånd**

Mät avståndet genom att placera två fingertoppar på skärmen samtidigt – en på startpunkten och den andra på målet.

#### **5.1.5 Visa platsinformation**

Tryck länge på kartområdet för att visa platsinformation och öppna menyn Plats. Se nästa avsnitt 5.2.

# **5.2 Platsegenskaper**

I Platsegenskaper ser du koordinater och avståndsinformation för den valda positionen. Här kommer du också åt de platsspecifika funktionerna.

Öppna Platsegenskaper genom att trycka länge på önskad plats på kartan/sjökortet. Du kan också öppna platsegenskaperna genom att välja en plats från Mina platser på kartans applikationsmeny.

**Platsegenskaperna innehåller:**

#### **5.2.1 Platsinformation**

Platsinformationen anger koordinaterna och avståndet, tiden och bränsleåtgången som behövs för att nå platsen.

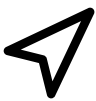

#### **5.2.2 Ställ in destination**

Ställ in destinationen och börja navigera.

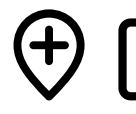

#### **5.2.3 Spara i Mina platser/ Redigera plats**

Spara platsen i Mina platser genom att trycka på ikonen. När en plats har lagts till i Mina platser kan platsen redigeras genom att trycka på redigeringsikonen. Mina platser finns i kartans applikationsvy.

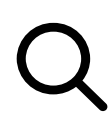

#### **5.2.4 Vad finns det här?**

Inspektera närliggande marina markeringar, kartanteckningar och intressanta platser.

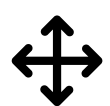

#### **5.2.5 Flytta/justera positionen**

Justera positionen/platsen.

- » Tryck på ikonen Flytta position för att aktivera flyttläget.
- » Panorera sjökortet till önskad plats.
- » Tryck på Flytta position igen för att avsluta flyttläget och fäst markören i den nya positionen.

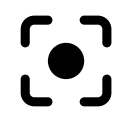

#### **5.2.6 Centrera till**

Centrera sjökortet utgående från den valda positionen/platsen.

# **5.3 Navigering**

Q Experience ger dig effektiva funktioner för automatisk ruttbestämning och navigering. Q Experience är kompatibel med Navionics+och Platinum+sjökort. För att börja navigera, ställ in destinationen eller välj en befintlig rutt för navigering. OBS: Det krävs ett aktivt Navionics+-abonnemang för att kunna använda Autoroute med Navionics-sjökort.

#### **För att ställa in en destination, välj någon av de listade vägarna nedan:**

Sök efter din destination

- » Öppna Sök i Kartans applikationsvy.
- » Skriv in namnet på den plats du söker efter.
- » Välj motsvarande alternativ ur listan med sökresultat.
- » Välj Ange som destination i menyn Platsegenskaper.

Välj destinationen direkt på sjökortet

- » Tryck länge på den plats på sjökortet du vill välja.
- » Välj Ange som destination i menyn Platsegenskaper.

Välj destination i menyn Mina platser

- » Öppna Mina platser i Kartans programmeny.
- » Välj den plats du vill åka till.
- » Välj Ange som destination i menyn Platsegenskaper.

#### **För att använda en befintlig rutt, gör så hä:**

- » Öppna Mina rutter i kartans applikationsmeny.
- » Välj rutt.
- » Välj Starta navigering i menyn Ruttegenskaper.

När du navigerar på befintliga rutter ges slutdestinationen automatiskt, baserat på vilken kurs du har för närvarande och hur långt det är till slutdestinationen från din nuvarande plats.

När du har ställt in en destination, eller valt en rutt, förblir navigationsrutten synlig tills du avbryter navigeringen – också om enheten startas om.

För att avsluta eller pausa navigeringen, öppna Kartans applikationsvy och välj Stoppa eller Pausa. Om du vill ändra navigationskurs under pågående navigering, tryck på ikonen Ändra riktning i Kartans applikationsmeny.

# **5.4 Kartans applikationsmeny**

Kartans applikationsmeny innehåller alla viktiga funktioner för att använda och justera kartapplikationen. Öppna Kartans applikationsmeny genom att trycka på applikationsmenyknappen i det övre högra hörnet.

Tryck på (X) för att stänga menyn.

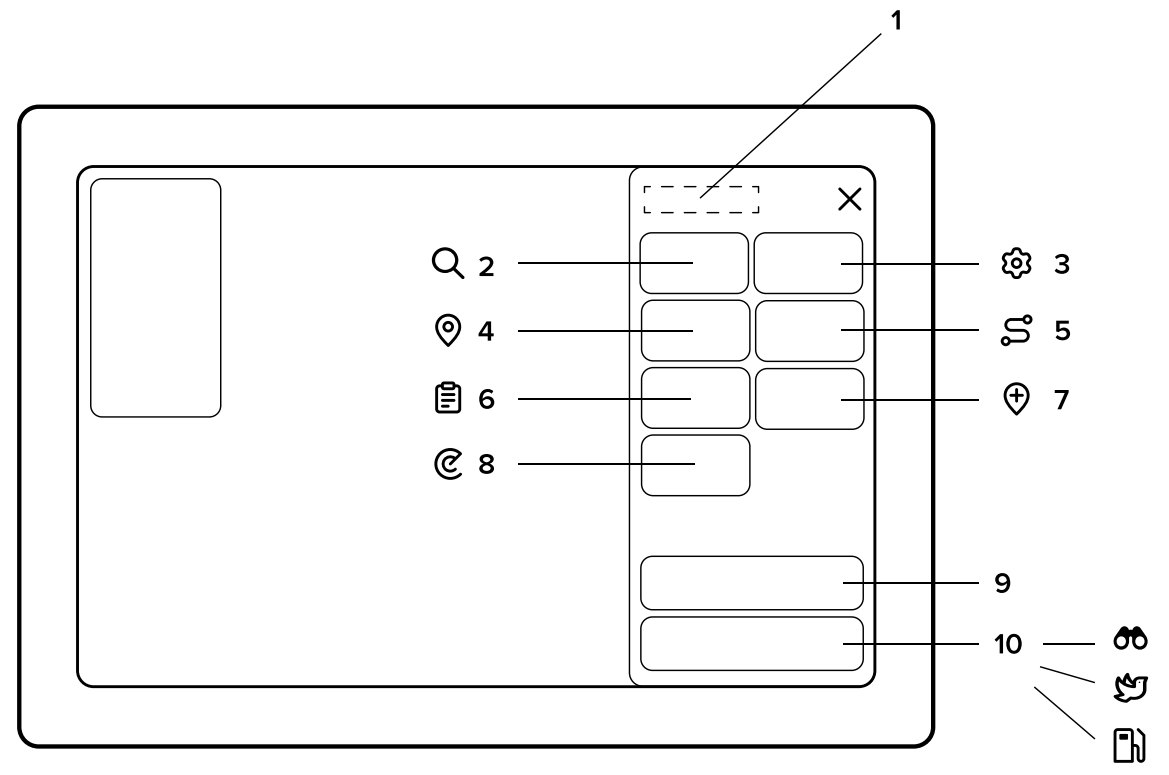

#### **1. Kartans meny**

#### **2. Sök**

Med Sökfunktionen utforskar du och söker efter platser.

#### **3. Kartans inställningar**

Detaljerade inställningar för navigering finns i Kartans inställningar. Läs mera om sjökortsinställningarna nedan i kapitel 5.5.

#### **4. Mina platser**

Visa och hantera alla dina sparade platser.

Välj en befintlig plats att visa och hantera. Välj (+) Ny plats för att skapa en ny plats av din nuvarande position. Du kan justera platsen – t.ex. ge en mera exakt position - samtidigt som du skapar den.

#### **5. Mina rutter**

Visa och hantera alla dina sparade rutter.

Välj (+) Ny rutt för att skapa en ny rutt. Välj en befintlig rutt för att öppna ruttegenskaper och visa ruttinformation.

#### **6. Logg**

Visa och hantera tidigare färder och resornas information.

#### **7. Placera här**

Placera här skapar genast en plats av din nuvarande position. Genom att trycka på Placera här-knappen sparas din nuvarande position i Mina platser.

Placera här-funktionen är särskilt användbar när du omedelbart behöver markera en plats under din rutt – det kan t.ex. gälla en grynna, flytande stockar eller man över bord-situationer (MOB).

#### **8. Radarinställningar**

Om du har en radar ombord kan du enkelt flytta radarbilden över till sjökortsvyn. Detta gör det enkelt att läsa och förstå radarn även för en förstagångsanvändare. I Radarinställningarna kan du ställa in transparensen för den överliggande bilden.

#### **Widgetar**

Widgetarna är inställda på Av som standard. Slå på dem i kartans applikationsmeny.

#### **9. Inställningar för mätarna**

Här kan du ställa in mätarna som du ser i din sjökortsvy. Mätarinställningar som till exempel motor, resurser, miljö, trippmätare och ljudvolym kan snabbt slås av eller på.

Öppna inställningarna för mätarna längst nere i fliklistan i Kartans applikationsmeny.

#### **10. Verktygsmeny**

Verktygsmenyn innehåller tre olika funktioner som alla kan användas genom att trycka länge på dem.

För att lägga Verktygsmenyn till din sjökortsvy, välj Verktygsmenyn längst nere i fliklistan i Kartans applikationsmeny. Sjökortsverktygen kan slås av eller på.

#### **Verktygsfunktioner**

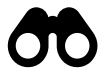

#### **Se framåt**

Genom att trycka länge på kikarikonen kommer ditt sjökort att panorera framåt för att visa dig vad som ligger framför dig.

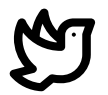

#### **Fågelperspektiv**

Genom att trycka länge på fågelikonen panoreras ditt sjökort till fågelperspektiv.

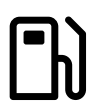

#### **Bränsleräckvidd**

Genom att trycka länge på bränsleikonen kommer du att se en uppskattning av din räckvidd enligt din bränslenivå.

OBS: För att denna funktion ska fungera måste bränsletankens kapacitet ställas in I Båtinställningarna, se kapitel 13.8.

# **5.5 Sjökortsinställningar**

Sjökortsinställningarna ger dig olika möjligheter att ställa in sjökortsvyn enligt dina egna önskemål.

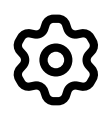

Öppna Sjökortsinställningarna i Kartans applikationsmeny genom att trycka på ikonen för Sjökortsinställningar. Alla dessa inställningar är vyspecifika – när du ändrar dem påverkas bara den vy som är aktiv för närvarande. Sjökortsinställningarna innehåller:

#### **Allmänna**

#### **Sjökortsorientering**

Sjökortsorienteringen ställer in sjökortet enligt Norr upp (North-Up) eller. Norr upp (North-Up) innebär att norr alltid är uppåt i bild. Kurs upp (Heading-Up) innebär att din riktning alltid pekar uppåt i bild.

#### **Kurslinje**

Kurslinjen är en projicerad linje som indikerar din kurs. Kurslinjen kan slås av och på.

#### **Visa spår**

Visa spår visar rutten du har färdats som en linje på sjökortet. Funktionen kan slås av och på.

#### **Automatisk centrering**

Automatisk centrering uppdaterar automatiskt sjökortet till din nuvarande position efter några sekunders inaktivitet. Funktionen kan slås av och på.

#### **Autozoom och hastighetsgräns**

Välj hastighetsgräns för autozoom-funktionen. Autozoom zoomar in sjökortet när du kör långsammare än den inställda hastighetsgränsen. Ställ in hastighetsgränsen eller stäng av funktionen genom att ge den värdet noll.

#### **Zoomnivå för låga hastigheter**

Välj zoomnivå för låga båthastigheter. Detta är zoomnivån som används när Autozoom är aktiverad (se ovan).

#### **Sjökortslager**

#### **Easy view™**

EasyView™ är en exklusiv Navionics-funktion som gör sjökortet lättare att läsa. EasyView™ ökar sjökortets text- och markörsstorlek och döljer mindre relevant information. Funktionen kan slås av och på.

#### **SonarChart™**

SonarChart™ är en exklusiv Navionics-funktion som ger mycket mera detaljerade djupkonturer med justerbar linjedensitet. Funktionen kan ställas in på önskad densitet eller stängas av.

#### **2D-skuggning**

Den här funktionen lägger till en 2D-skuggning till din sjökortsvy för att indikera vattendjupet ännu tydligare. Funktionen kan slås av och på.

#### **Gemenskapsredigeringar**

Gemenskapsredigeringarna visar möjliga redigeringar eller noteringar som lagts till av andra båtfarare. Funktionen kan slås av och på.

#### **Sjökortsdetaljer**

Sjökartsdetaljer bestämmer om sjökortet visar standard- eller avancerade markeringar. Funktionen kan slås av och på.

#### **Satellitvy**

Satellitvy gör att du kan använda en satellitbild på sjökortet. Satellitalternativet innehåller lägen för Land, Land and grunt och Land och hav. Funktionen kan slås av och på.

#### **Satellitbildens synlighet**

Välj hur genomskinlig du vill att satellitvyn ska vara. Ju närmare 100% du ställer in satellitvyns genomskinlighet, desto synligare blir bilden.

#### **Djup och höjder**

#### **Standard zoomnivå**

Ställ in standardnivån för zoomning i din sjökortsvy. Detta är den zoomnivå ditt sjökort kommer att ha vid start och återgång när Autozoom aktiveras. Du kan återgå till manuell zoomning genom att dubbelklicka Centrera kartan. Kan ställas in på önskat värde.

#### **Säkert vattendjup**

Ställ in det säkra vattendjupet enligt det djupgående din båt har. Djup över säkert vattendjup visas som vitt på sjökortet. Funktionen kan ställas in eller stängas av.

#### **Grunt vattendjup**

Ställ in det grunda vattendjupet enligt dina preferenser och det djupgående din båt har. Det inställda djupet kommer att markera djup under grunt vattendjup med ett rött rutnät. Funktionen kan ställas in på önskat värde eller stängas av.

#### **Punktsonderingar**

Ställ den övre vattendjupgränsen för punktsondering. Funktionen kan ställas in eller stängas av. OBS: Sjökortdetaljerna måste vara inställda på Avancerade för att punktsonderingen ska vara synlig.

#### **Djupkonturer**

Ställ in den övre djupgränsen för djupkonturer på sjökortet. Kan ställas in på önskat värde eller stängas av.

#### **Minsta fiskeräckvidd**

Ställ in den lägsta gränsen för fiskeräckvidd. Funktionen markerar vatten mellan Minsta fiskeräckvidd och Största fiskeräckvidd vita. Kan ställas in på önskat värde eller stängas av.

#### **Största fiskeräckvidd**

Ställ in den största gränsen för fiskeräckvidden. Funktionen markerar vatten mellan Minsta fiskeräckvidd och Största fiskeräckvidd vita. Kan ställas in på önskat värde eller stängas av.

#### **Återställ sjökortsinställningar**

Återställer sjökortsinställningarna och återtar fabriksinställningarna. Observera att detta endast återställer inställningarna för den aktiva sjökortsvyn.

# **5.6 Läge och ruttegenskaper**

#### **Platsegenskaper**

Platsegenskaperna öppnar du i Mina platser eller genom att trycka länge på en punkt på sjökortet. Du kan läsa mera om platsegenskaper i Kapitel 5.2 Platsegenskaper.

Platsegenskaperna inkluderar Platsinformation, Redigera plats, Ange som destination, Vad finns här?, Ändra position, Centrera till och Ta bort.

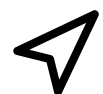

#### **5.6.1 Ange destination**

Ställ in din sparade plats som destination och beräkna en rutt till din sparade plats.

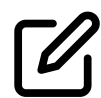

#### **5.6.2 Redigera plats**

Redigera din sparade plats, inklusive Namn, Färg, Meddela vid ankomst och Ändra position.

**Namn** är namnet som visas på sjökortet.

**Färg** är färgen på markören på sjökortet.

**Meddela vid ankomst** låter dig ställa in ett meddelande du får när du närmar dig din valda destination. Funktionen kan ställas in som meddelande på önskat avstånd från destinationen eller stängas av.

**Ändra position** ändrar positionen för din sparade plats.

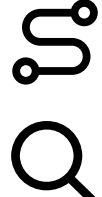

#### **5.6.3 Planera rutt härifrån**

Börja planera en rutt från din sparade plats. Din rutt kan sparas som destination i Mina rutter.

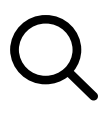

#### **5.6.4 Vad finns här?**

Se vad som finns nära din sparade plats, som t.ex. grynnor, hinder eller rekommenderade rutter.

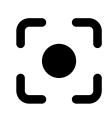

#### **5.6.5 Centrera till**

Centrerar sjökortet med avseende på den sparade positionen.

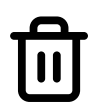

#### **5.6.6 Ta bort**

Tryck länge på Ta bort-ikonen för att ta bort en sparad plats från Mina platser.

# **5.7 Ruttegenskaper**

Öppna Ruttegenskaper genom att välja en rutt från Mina rutter i Kartans applikationsmeny.

#### **Ruttegenskaperna inkluderar:**

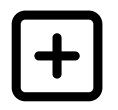

#### **5.7.1 Ny rutt**

Här kan du lägga till en ny rutt som ska sparas i Mina rutter. Du kan namnge rutten och välja en färg för rutten på sjökortet. Kom ihåg att trycka på bockmarkeringen för att Spara rutten i Mina rutter. När rutten har sparats kan du ställa in den som destination.

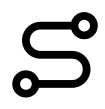

#### **5.7.2 Ruttinformation**

Du ser Ruttinformationen genom att välja en rutt i Mina rutter. Ruttinformationen visar ruttens längd, tiden det tar till destinationen och uppskattad total bränsleförbrukning för rutten.

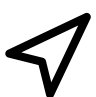

#### **5.7.3 Starta navigering**

Ställ in den valda rutten som navigationsrutt. Ruttens kurs och destination ger din enhet automatiskt, baserat på var du är för närvarande och hur långt det är från din nuvarande position till ruttens destination. Riktningen kan ändras genom att gå till Ändra riktning i Kartans applikationsmeny och ändra riktning.

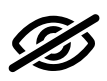

#### **5.7.4 Visa på sjökortet/Visa inte på sjökortet**

Välj om du vill att rutten visas, eller inte visas, på sjökortet.

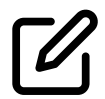

#### **5.7.5 Redigera rutten**

Redigera rutt startar ruttredigeraren som låter dig redigera ruttpunkter, ruttfärger, och ruttnamn.

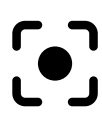

#### **5.7.6 Centrera till**

Funktionen Centrera till centrerar rutten på sjökortet och zoomar ut så att hela rutten blir synlig i vyn.

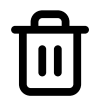

#### **5.7.7 Ta bort rutt**

Ta bort rutten från Mina rutter.

# 6. MÄTARE

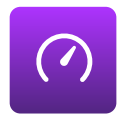

Q Display ger dig två sätt att visa mätarna.

- » Mätare-applikationen
- » En Kompakt mätarpanel, som kan ses på vänster sida av en sjökortsvy.

Det här kapitlet behandlar mätarapplikationen. För mera information om mätarna, se kapitel 7.

Öppna mätarvyn genom att öppna Hemmenyn och välja Instrumentpanel. Instrumentpanelen består av vyområdet i mitten och applikationkontrollerna överst.

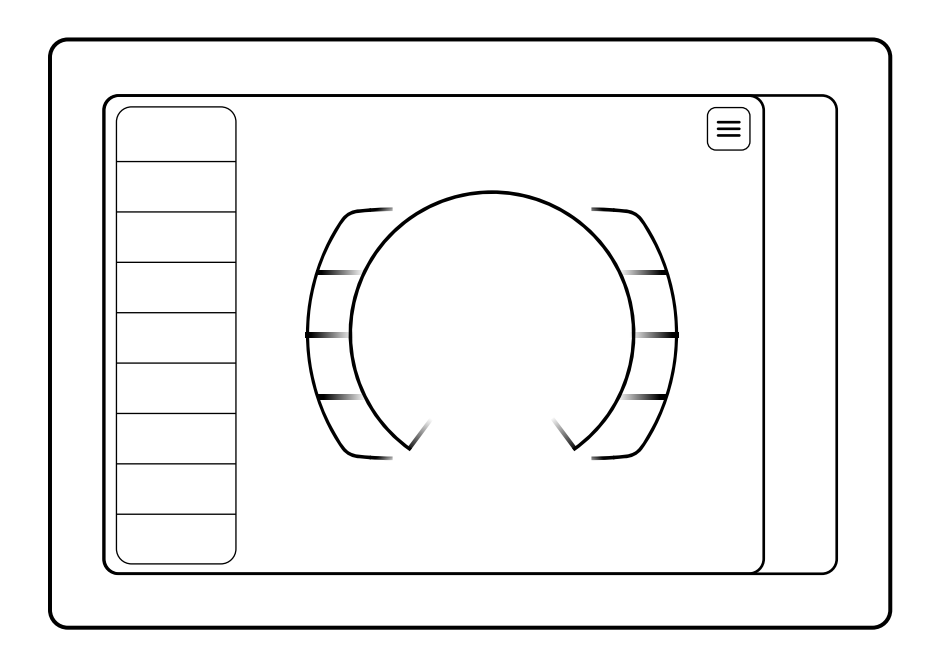

### **6.1 Mätarnas vy**

Som utgångsläge består Mätarpanelen av RPM, Fart, Kompass, Bränslenivå, Trimnivå och Konsumtion. För att få mera information kan Mätarpanelen kompletteras med widgetar till vänster om standardmätarna.

För att ordna om mätaras applikationskontroller, tryck och håll på en kontroll tills omordningsläget aktiveras (byter till blå färg). Dra sedan och släpp den valda kontrollen (kontrollen med blå färg) till önskad ny plats.

Observera att de tillgängliga instrumenten beror på de aktiverade paketen som stöds av din båtkonfiguration och kringutrustning. För att aktivera flera applikationspaket, se kapitel 13.8 Extra p.

# **6.2 Mätarnas inställningar**

Öppna mätarvyn genom att trycka på applikationsmenyknappen i det över högra hörnet.

Mätarnas meny har knappar för olika programkontroller som kan visas i Instrumentpanelsvyn. Aktivera den knapp du vill se. Inaktivera för att dölja.

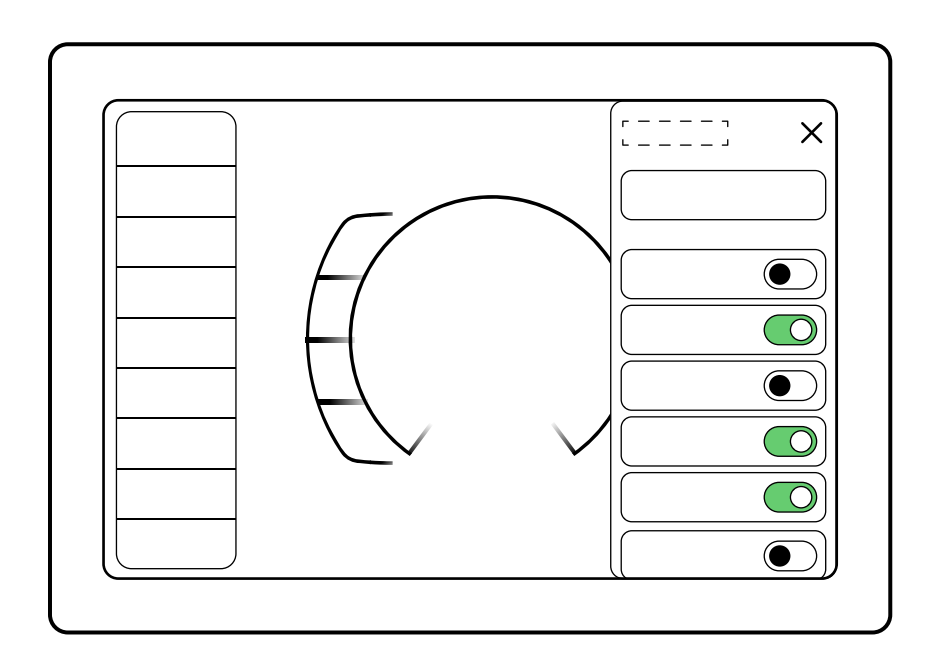

#### **Mätarnas applikationsmeny**

I mätarnas applikationsmeny finns följande funktioner:

- » Motor
- » Övriga
- » Miljö
- » Trippmätare
- » Inställningar
- » Radarkontroller

#### **Motor**

**RPM** Visar motorns varvtal, RPM.

#### **Motorns temperatur**

Visar motorns temperatur i Celsiusgrader.

#### **Trimnivå**

Visar den nuvarande trimvinkeln.

#### **Maskintimmar**

Visar hur många timmar motorn har gått.

#### **Generatorspänning**

Visar generatorns spänningsnivå. OBS: Generatorspänning är inte det samma som batteriets laddningsnivå.

#### **Trollingfart**

Ställ in rätt trollingfart genom att finjustera RPM.

#### **Gasnivå**

Visar gasens nivå i procent (%). OBS: Denna funktion förutsätter att den stöds av motorns framdrivningssystem (propulsion).

#### **Gasreglagets läge**

Visar i vilket läge gasreglaget är: Framåt, Neutral eller Back. OBS: Denna funktion förutsätter att den stöds av motorns propulsionssystem..

#### **Uteffekt (Endast för elektrisk framdrivning)**

Visar motorns effekt vid elektrisk propulsion.

#### **Motorspänning (Endast för elektrisk framdrivning)**

Visar motorns spänning vid elektrisk propulsion.

### **Övriga**

**Förbrukning** Visar bränsleförbrukningen i liter per timme.

#### **Bränsleekonomi**

Visar bränsleförbrukningen i liter per kilometer.

#### **Bränslenivå**

Visar bränslenivån i bränsletanken/bränsletanktarna.

#### **Batterispänning**

Visar batterispänningen.

#### **AUX-batterispänning**

Visar spänningen i hjälpbatteriet.

#### **Batteritemperatur (Endast för elektrisk framdrivning)**

Visar batteriets/batteriernas temperatur vid elektrisk propulsion.

#### **Batteriets laddningsnivå (Endast för elektrisk framdrivning)**

Visar batteriets/batteriernas laddningsnivå (SOC) vid elektrisk propulsion.

#### **Miljö**

**Hastighet** Visar båtens hastighet.

#### **Hastighetens enhetsomvandling**

Visar båtens hastighet i km/h, mph och Kn.

#### **Placera**

Visar din position som koordinater.

#### **Kurs över grund, COG**

Visar Kurs över grund, COG. COG är din aktuella rörelseriktning, kursen din båt färdas. Denna verkliga kurs kan skilja sig något från kursen på sjökortet t.ex. på grund av vind eller ström.

#### **Riktningslinjen (Kräver sensor som tilläggsutrustning)**

Visar i vilken riktning fören på din båt pekar.

#### **Kompass**

Visar kompasskursen.

#### **Djup (Kräver sensor som tilläggsutrustning)**

Visar vattendjupet.

#### **Vattentemperatur (Kräver sensor som tilläggsutrustning)**

Visar temperaturen i vattnet du färdas i.

#### **Destinationsriktning**

Visar destinationens riktning.

#### **Vind (Kräver sensor som tilläggsutrustning)**

Visar vindriktningen.

#### **Räckviddsuppskattning**

Visar beräknad räckvidd. Beräkningen görs på basen av bränslenivå eller batteriladdning (för elektrisk propulsion).

#### **Trippmätare**

#### **Aktuell färd**

Visar information om din nuvarande färd.

#### **Trippmätare för A**

Trippmätare för färd A.

#### **Trippmätare för B**

Trippmätare för färd B.

#### **Till destinationen**

Visar en uppskattning av bränsleförbrukningen, tiden och avståndet till din destination.

#### **Aktuell bränslenivå**

Du kan se hur mycket bränsle som återstår i tanken. Denna mätare låter dig också ställa in återstående bränslenivå manuellt. Ett dubbelklick återställer bränslenivån till full tank. Förbrukningen beräknas med hjälp av data från motorns bränsleinsprutning, vilket gör att mätaren är mycket exakt.

OBS: Återställning till full tank kräver att volymen för full tank har ställts in i Båtinställningarna.

**Inställningar**

#### **Ljudvolym** Ställ ljudnivån för medialjud.

#### **Radarkontroller**

**Radarräckvidd**

Justera radarns räckvidd.

# 7. MÄTARE

Det här kapitlet behandlar Q Displays mätare. För mera information om mätarna, se kapitel 6.

Mätarna finns bland de utvalda applikationerna. För närvarade stöder mätarna funktionerna Karta, Fishfinder och Radar.

Du kan välja vilken information du vill att ska visas i panelen genom att gå till en applikationsvy (t.ex. Karta) och välja Mätare. Använd knapparna för att lägga till eller ta bort instrument.

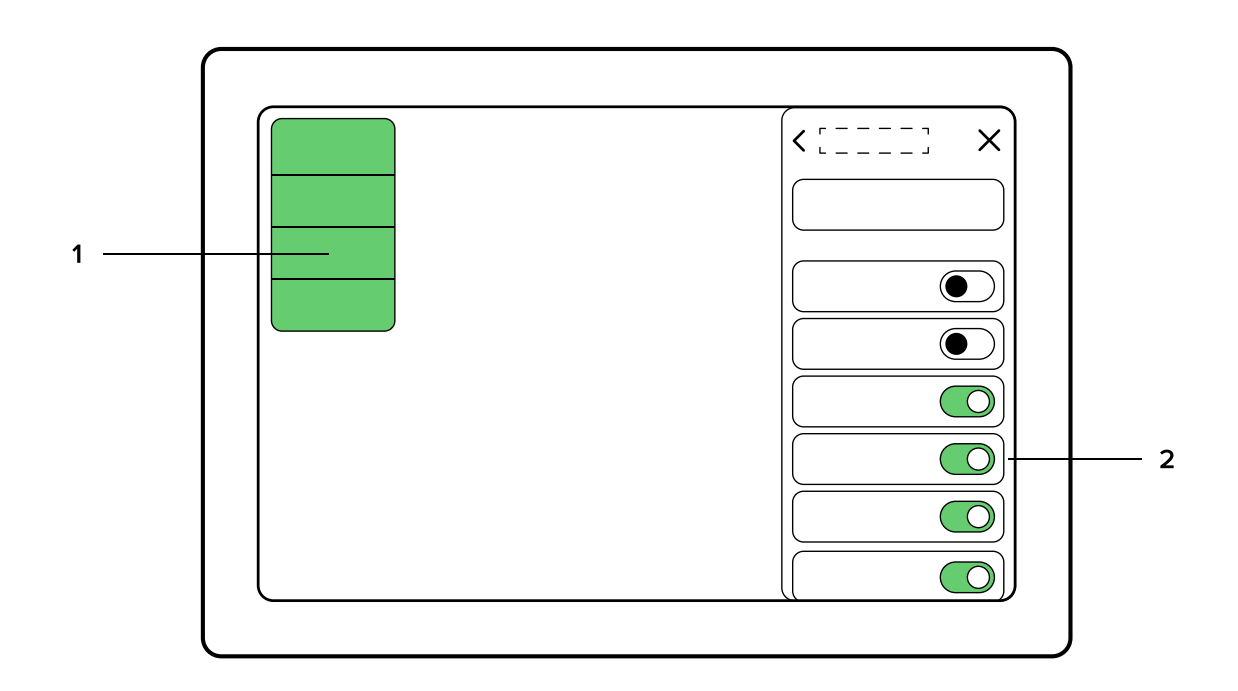

#### **1. Mätarvyn**

Mätarna finns alltid i det övre vänstra hörnet i programvyn.

För att ordna om applikationskontrollerna trycker du och håller på ett instrument tills omordningsläget aktiveras. Dra sedan instrument till önskad plats och släpp det dä.

#### **2. Applikationsknappen för mätarna**

Se kapitel 6 Mätarpanel i mätarpanelens applikationsmeny.

Observera att de tillgängliga kontrollerna beror på de aktiverade paketen som stöds av din båtkonfiguration och din kringutrustning. För att aktivera flera Paket, se kapitel 13.8 Extra paket.

# 8. FISKERADAR

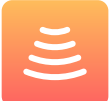

Q Experience är kompatibel med Raymarines CP100 och Airmar IC- Fish Finders radarer. För mera information om dessa radarer och hur de används, vänligen besök www.raymarine.com eller www.airmar.com.

Starta fiskeradaren genom att öppna hemmenyn och välja Fiskeradar. Fiskeradarapplikationen består av ett displayområde i mitten, fiskeradarkontroller uppe till höger och en valfri kompakt instrumentpanel uppe till vänster.

# **Fiskeradarmeny**

Öppna Fiskeradamenyn genom att trycka på Fiskeradarikonen i applikationens övre högra hörn. Menyn består av följande inställningar:

- » Mätare
- » CP-100 Fishfinder
- » Airmar IC-TM90M

#### **Mätare**

Se Mätare i kapitel 7.

#### **CP-100 Fishfinder**

#### **Ekolodskanal**

Välj CHIRP- eller DownVision-ekolodsbild.

#### **Känslighetsläge (Gain)**

Ställ in Fishfinders känslighet. Välj mellan Automatisk och Manuell.

#### **Utjämningsläge (Smoothing)**

Jämnar ut radarbilden så att onödiga störningar försvinner. Kan ställas in på automatisk eller manuell.

#### **Filterläge**

Tar bort små störningar i vattnet. Välj mellan Automatisk och Manuell.

#### **Djupnivåer**

Välj önskat antal djupnivåer som visas. Välj ett värde mellan 1 och 10, eller välj Automatisk eller Stäng.

#### **Havsbottnens förtydligande**

Gör havsbottnen tydligare. Kan slås av och på.

#### **Djuplinjer**

Visar djupnivåerna som linjer över området. Kan slås av och på.

#### **Synlig horisont**

Visar en grafisk horisont överst i Fishfindergrafiken. Kan slås av och på.

#### **Automatisk rullning**

Rullar automatiskt tillbaka till framsidan efter ett par sekunder då ekolodsbilden har rullats bakåt. Kan slås av och på.

#### **Rullningshastighet**

Ställ in önskad rullningshastighet för Fishfinder genom att välja ett värde mellan 1 och 8.

#### **CHIRP-ekolodsbilden**

Ställ in önskad färgton för CHIRP-ekolodsbilden. Välj Standard, Sand eller Gråskala.

#### **DownVision-ekolodsbilden**

Ställ in önskad färgton för DownVision-ekolodsbilden. Välj Standard, Sand eller Gråskala.

#### **Airmar IC-TM90M**

#### **Automatisk brusreducering**

Brusreduceringen tar bort små störningar i vattnet och ger en tydligare ekolodsbild. Kan ställas in på Automatisk eller Manuell.

#### **Automatisk känslighet**

Ställ in Fishfinders känslighet. Kan ställas in på Automatisk eller Manuell.

#### **Automatisk räckvidd**

Den automatiska räckvidden ställer in djupområdet som visas av Fishfinder. Kan ställas in på Automatisk eller Manuell.

#### **Djupnivåer**

Välj önskat antal djupnivåer som visas. Välj ett värde mellan 1 och 10, eller välj Automatisk eller Stäng.

#### **Färgschema**

Välj önskat färgschema. Välj Standard, Sand eller Gråskala.

#### **Havsbottenförtydligande**

Gör havsbottnen tydligare. Kan slås av och på.

#### **Djuplinjer**

Visar djupnivåerna som linjer över området. Kan slås av och på.

#### **Automatisk rullning**

Rullar automatiskt tillbaka till framsidan efter ett par sekunder då ekolodsbilden har rullats bakåt. Kan slås av och på.

#### **Synlig horisont**

Visar en konstgjord horisont på toppen av Fishfinder-grafiken. Kan slås av och på.

#### **Rullningshastighet**

Ställ in önskad rullningshastighet för Fishfinder genom att välja ett värde mellan 1 och 8.

# 9. RADAR

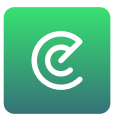

Q Experience är kompatibel med Raymarines Quantum Q24 Chirp-radarer. För mera information om dessa radarer, vänligen gå till visit www.raymarine.com.

Öppna Radarapplikationen genom att öppna Hemmenyn och välja Radar. Radarapplikationen består av ett displayområde i mitten och radarkontroller i det övre högra hörnet och en valfri kompat instrumentbräda upp till vänster.

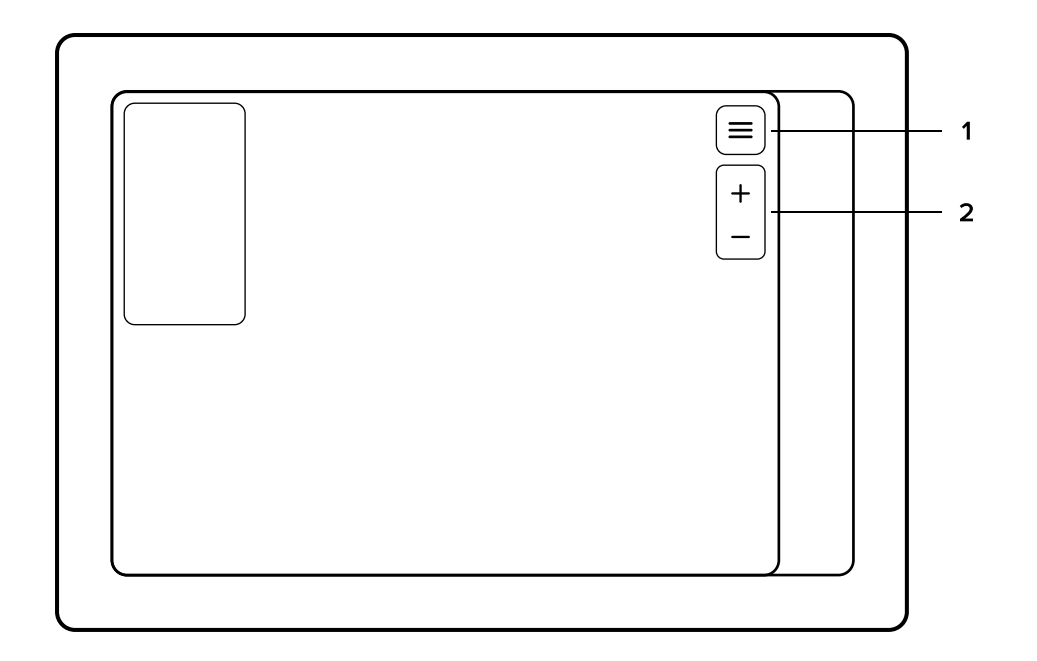

### **1. Radarmeny**

Öppna Radarmenyn genom att trycka på applikationen i det övre högra hornet. Radarmenyn består av följande funktioner:

- » Radarskärm
- » Radarkontroller

#### **Radarskärm**

#### **Kursläge**

Kursläge ställer in sjökortets orientering till Norr upp (North-up) eller Kurs upp (Course-up). Om du väljer Kurs upp pekar din kursriktning kontinuerligt uppåt i stället för att rotera.

#### **Reflektionsfärg**

Reflektionsfärgen bestämmer vilken färg de reflekterade föremålen har på radarbilden.

#### **Radar control**

**Av/På**

Slår radarn av eller på.

#### **Förinställningar**

I Förinställningarna kan du ställa in förgjorda inställningskombinationer beroende på din position. Den här funktionen är speciellt användbar för förstagångsanvändare eller för snabb installation.

#### **Öka/Minska räckvidden**

Ökar eller minskar radarns räckvidd.

#### **Ekoförstärkning**

Välj Automatisk eller Manuell för Ekoförstärkningen. Ekoförstärkningen är radarns känslighet, som används för att minimera störningar.

#### **Färgförstärkning**

Välj Automatisk eller Manuell för Färgförstärkningen.

#### **Störeko**

Välj Automatisk eller Manuell för Störekot. Störekot används för att minimera störningar orsakade av till exempel grov sjö.

#### **Regnstörning**

Välj Automatisk eller Manuell för Regnstörning. Regnstörningar är ekostörningar som förorsakas av regn.

#### **Radarförskjutning**

Finjustera den förskjutning som uppstår i och med monteringen av radaranläggningen genom att rotera radabilden.

OBS: Varje förändring av radarinställningar kommer att förändra dem på alla nivåer i radarapplikationen. Förändringarna gäller således inte bara den aktuella radarbilden. Detta beror på att inställningarna styr direkt den fysiska radarenheten.

### **2. Radarkontroller**

Zoomar radabilden ut eller in.

# 10. MUSIK

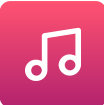

Musikapplikationen är den centrala kontrollen för ljudinställningarna i din båt. Här kan du lyssna på radio eller streama underhållning från externa mediaenheter via Bluetooth eller AUX-kabel. Du finjusterar ljudet med ekvalisatorn.

Starta programmet Musik genom att öppna Hemmenyn och välja Musik. Musikapplikationen består av ett uppspelarområde i mitten och applikationskontroller uppe till höger.

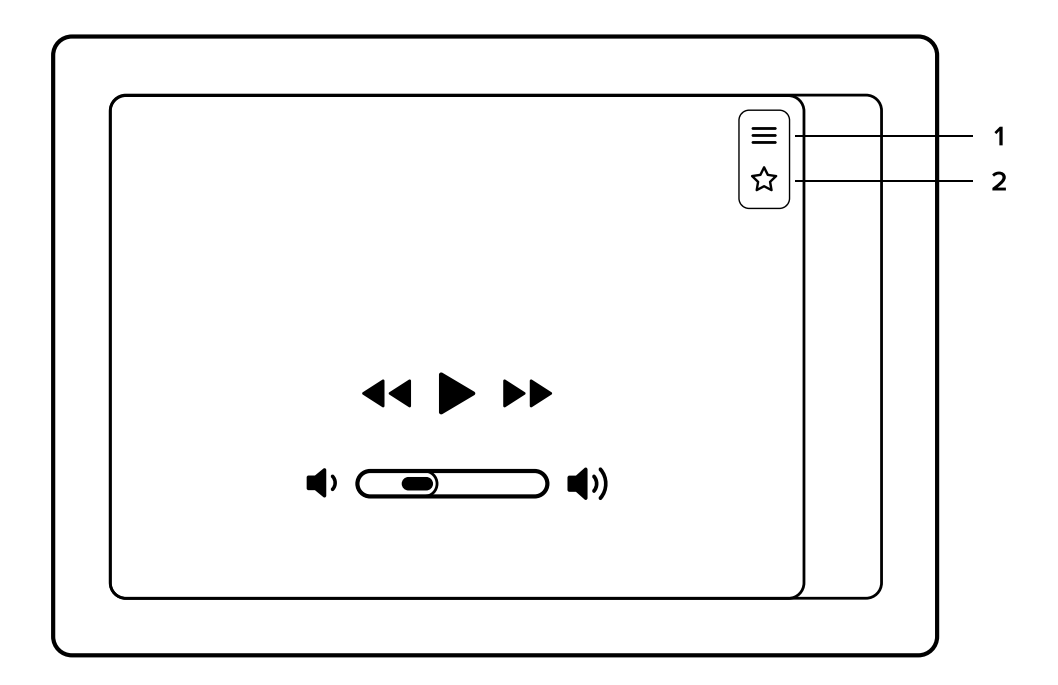

- 1. Musikmenyknappen
- 2. Dina favoritradiostationer eller Bluetooth-inställningar

### **Musikspelarens vy**

Spelarområdet visar information som är relaterad till den aktuella radiostationen eller till Bluetoothströmmen.

#### **Spelarkontrollernas funktioner:**

- » Tidigare
- » Spela/Pausa
- » Nästa
- » Sänk volymen
- » Höj volymen

# **Musikmeny**

Öppna Musikapplikationen genom att trycka på menyknappen i det övre högra hörnet.

#### **Musikmenyn ger dig tillgång till:**

- » Radio
- » Bluetooth-input
- » AUX-input
- » Ekvalisator

# **Radions input och favoriter**

För att lyssna på radio, öppna Musikmenyn och välj Radio i inputlistan. Standardinställningen ger dig radioalternativet först.

När du lyssnar på radio, tryck på "föregående" eller "nästa" för att automatiskt söka efter radiostationer. Tryck på pausknappen för att tillfälligt tysta radion.

För information om hur du byter från FM- och DAB- inställning, se Audioinställningar i kapitel 13.10

När du lyssnar på radio kan du spara stationer för att snabbare nå dina favoritstationer. För att spara den inställda stationen i listan med favoriter, tryck på Favorit-knappen för att öppna Favorit-menyn. När du valt Favorit-menyn väljer du Lägg till favoriter. När du sparat en radiofrekvens i listan med dina favoriter, hålls den sparade frekvensen kvar på listan tills du tar bort den. För att ta bort en favorit öppnar du Favorit-menyn och trycker på stjärnikonen bredvid stationsnamnet.

# **Bluetooth-input**

För att lyssna på media via Bluetooth, öppna Musik-menyn och välj Bluetooth-input-listan. Då din spelare (t.ex. din mobiltelefon) är kopplad och färdig att spela, kan du trycka på play antingen på din kopplade spelare eller i din enhets Musik-applikation.

Du kontrollerar musikströmmen antingen på din Q Display eller på den kopplade spelaren.

För att koppla en ny enhet till Q Display, öppna Bluetooth-applikationen i Musik-applikationens meny och tryck på och välj Lägg till ny enhet. Om enheten du vill koppla in har varit kopplad till din Q Display tidigare, väljer du din enhet ur listan Mina enheter.

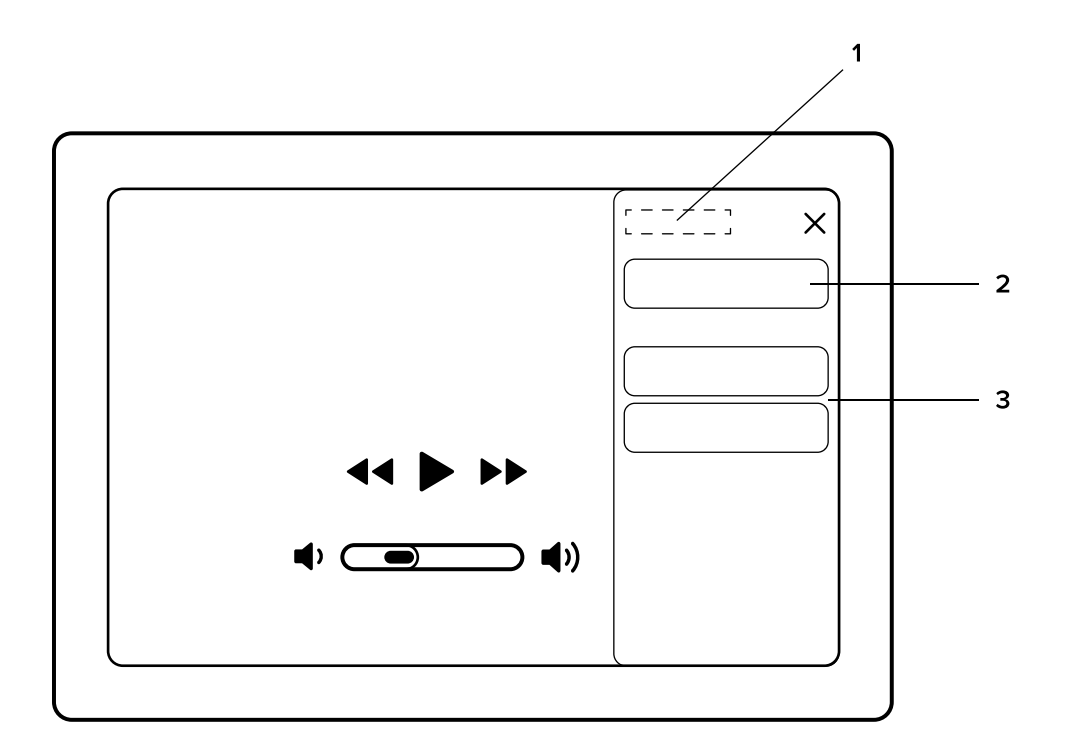

- 1. Enheter
- 2. Lägg till ny enhet
- 3. Anslutna enheter

# **AUX-input**

För att använda AUX-input, öppna Musik-menyn och välj AUX in ur listan. Koppla den externa enheten till Q Display med en AUX-kabel och efter det kan du lyssna på musik eller njuta av annan underhållning på din Q Display. När du använder AUX-ingången kan ljudnivån endast justeras på din Q Display. Notera alltså att ljudvolymen på Q Display inte är länkad till ljudvolymen på din externa enhet. Du kanske också behöver justera volymen på externa enheten.

### **Ekvalisator**

Du kan ställa in ljudets ton med hjälp av Q Displays Ekvalisator. Ekvalisatorn låter dig ställa in specifika ljudfrekvenser med hjälp av glidreglagen. Du kan återställa alla reglagen genom att trycka på Återställ.

Du når ekvalisatorn i Musik-menyn.

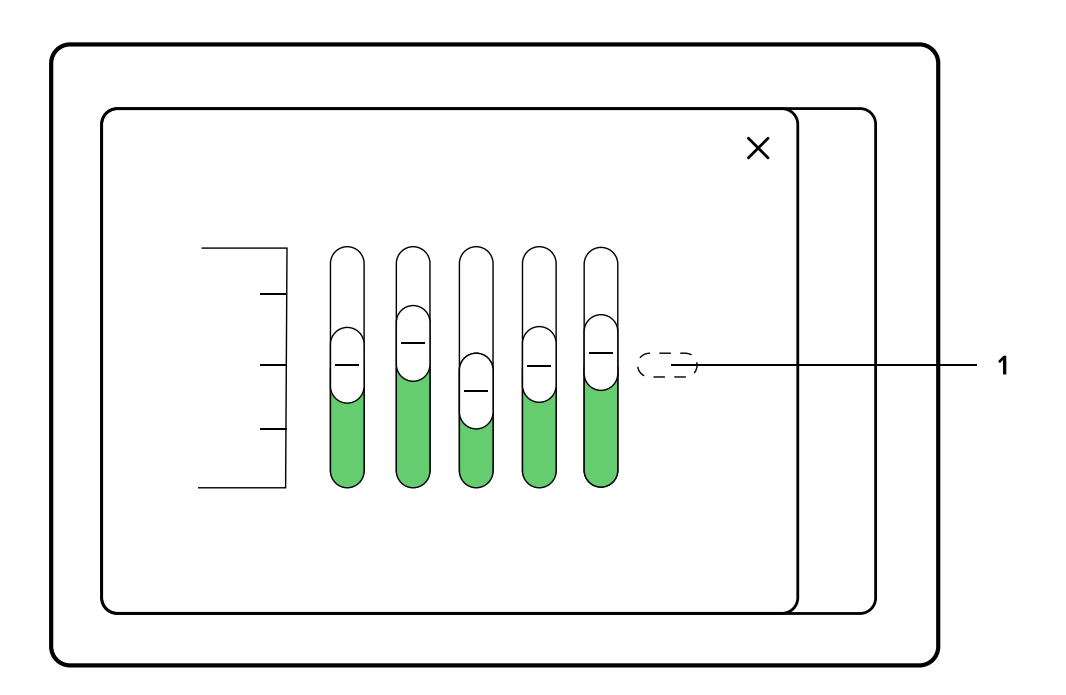

1. Återställ

# 11. VÄDER

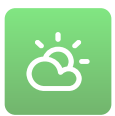

Väderapplikationen ger dig väderrapporter i realtid för de kommande 24 timmarna. Väderprognoserna baserar sig AccuWeathers data.

Starta Väderapplikationen genom att öppna Hemmenyn och välj Väder. Väder-applikationen består av en lista flikar till vänster och ett fält för information till höger.

Väder är en verktygsapplikation, vilket betyder att den öppnas ovanpå din aktuella vy. För att stänga Väder-menyn och gå tillbaka till din aktuella vy, tryck på (X) I övre högra hörne.

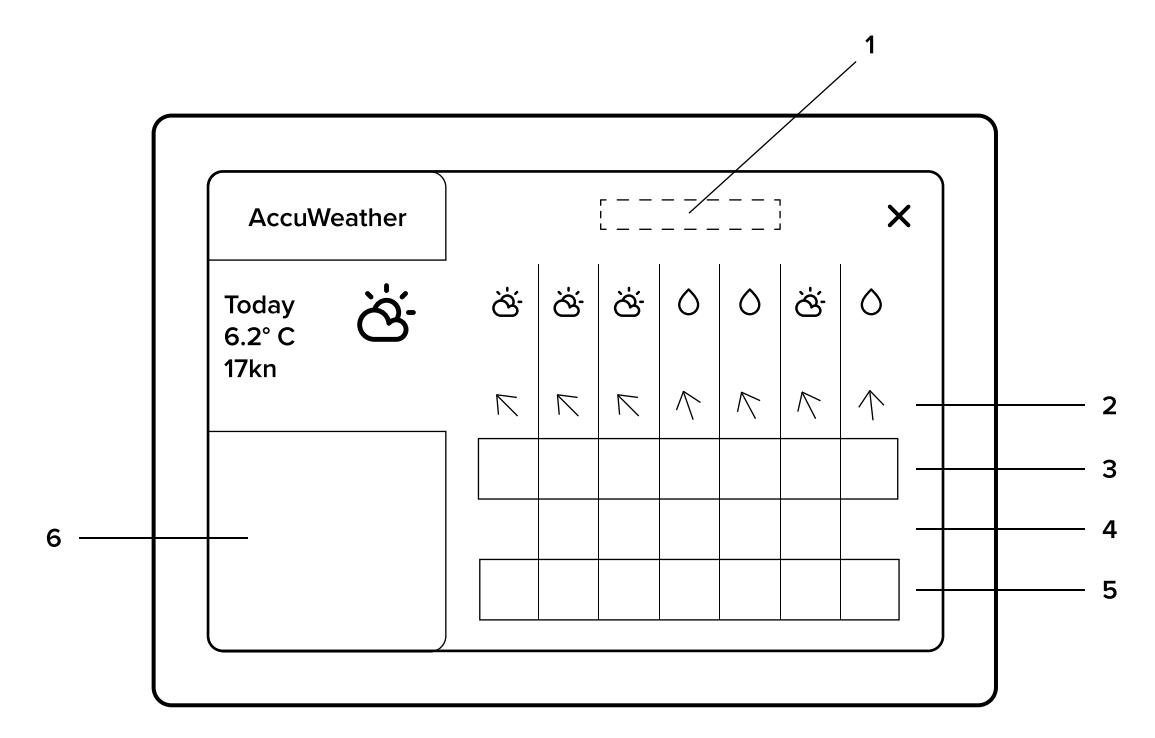

- 1. Hourly forecast
- 2. Vind
- 3. Temperatur
- 4. Regn %
- 5. Sikt
- 6. Kommande dagar

#### **Väder-applikationen**

Listan med flikar till vänster innehåller dagliga väderöversikter för de kommande fem dagarna. I vyn till höger om flikarna ser du väderprognoserna timme för timme upp till 12 timmar framåt

# 12. INFO

Info-verktygsapplikationen innehåller alla viktiga guider för din båt, motor och Q Display – inklusive denna guide. Info-verktyget innehåller också användbara länkar, noteringar, aviseringar, programvarulicenser och supportinformation.

Starta Info-applikationen genom att öppna Hemmenyn och välja Info. Info-applikationen består av en fliklista och ett innehållsområde till höger om listan. Info är ett verktygsprogram, vilket innebär att det öppnas ovanpå din aktuella vy. För att stänga Info-applikationen och återgå till din tidigare vy, tryck på stängningsknappen (X) uppe till höger.

Fliklistan till vänster innehåller alla tillgängliga guider och annan viktig information. I fliklistan trycker du på den guide du vill se. Innehållsområdet till höger om flikslistan visar det valda guideinnehållet. Navigera i guideinnehållet med hjälp av kontrollerna i guiden.

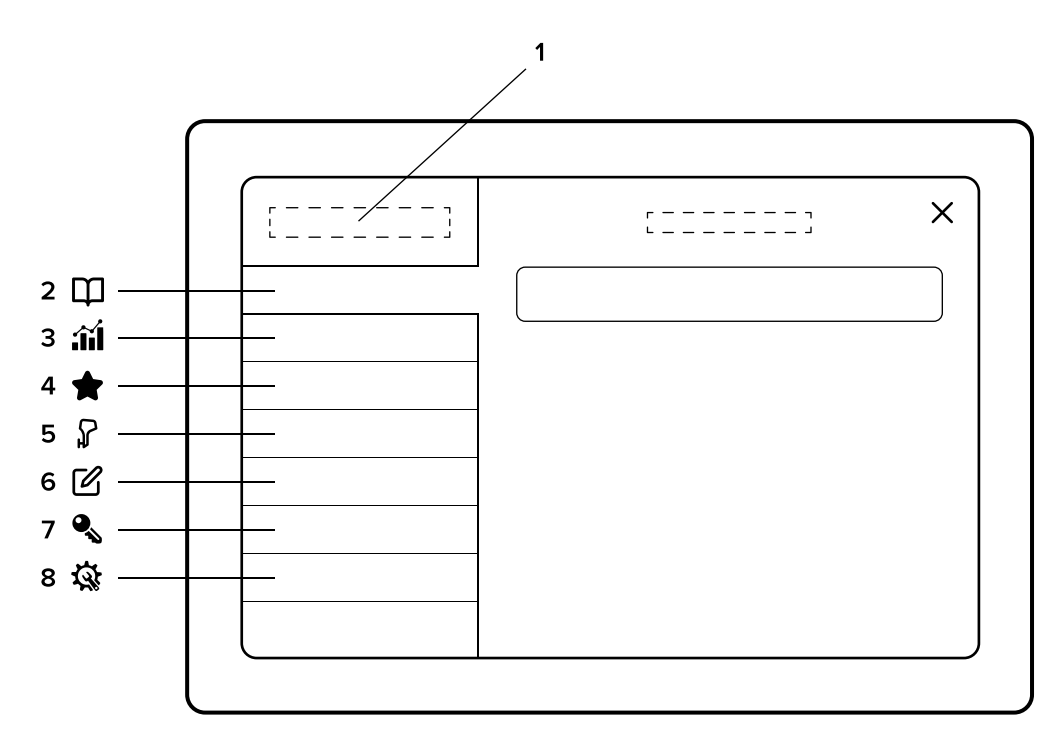

- 1.  $lnfo$
- 2. Guider
- 3. Statistik
- 4. Extrafunktioner
- 5. Kringutrustning
- 6. Utgivningsinformation
- 7. Programvarulicenser
- 8. Stöd

# 13. INSTÄLLNINGAR

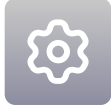

I Inställningarna kan du redigera och justera många av Q Displays funktioner så att de passar dig och dina behov bäst. Om du vid något tillfälle vill återställa inställningarna till farbrisinställningarna, se 13.11 Systemåterställning, som finns längst nere i menyn Inställningar.

Starta programmet Inställningar genom att öppna Hemmenyn och välja Inställningar. Applikationen Inställningar består av en fliklista till vänster och ett innehållsområde till höger

Inställningar är ett verktygsprogram, vilket innebär att det öppnas ovanpå din aktuella vy. För att stänga Inställningar och återgå till din tidigare vy, tryck på stängningsknappen (X) uppe till höger.

#### **Applikationen Inställningar**

Fliklistan till vänster innehåller alla tillgängliga inställningskategorier. Tryck på den flik du vill se.

Innehållsområdet till höger visar tillgängliga inställningar för den valda kategorin.

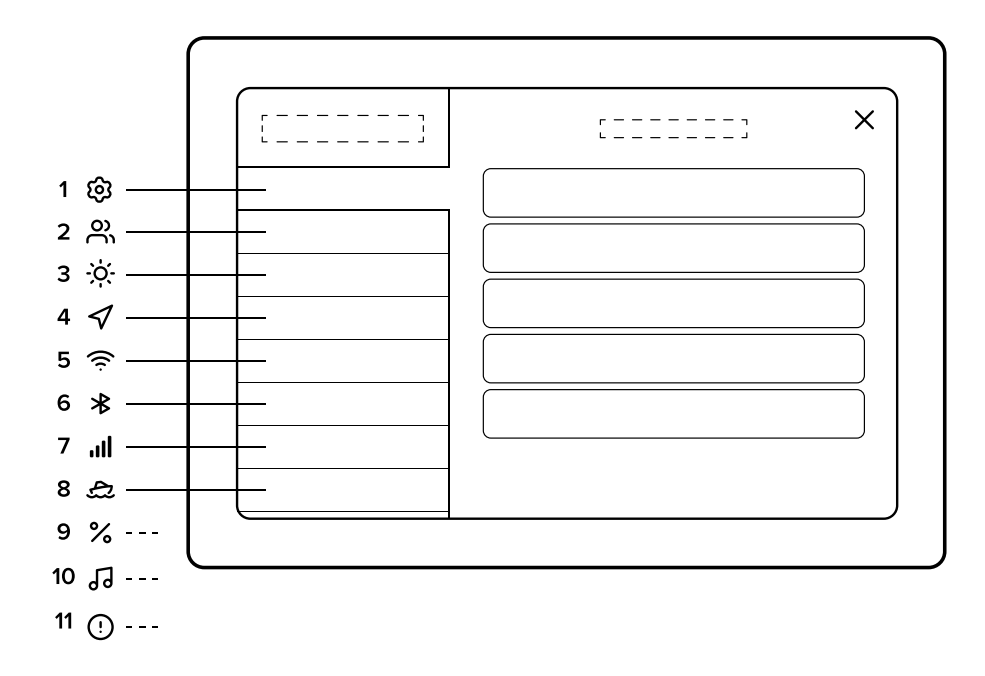

- 1. Systeminställningar
- 2. Användare
- 3. Skärminställningar
- 4. Navigation
- 5. WLAN
- 6. Bluetooth
- 7. Mobildata
- 8. Båtinställningar
- 9. Enhetsinställningar
- 10. Audioinställningar
- 11. Systemåterställning

# **13.1 Systeminställningar**

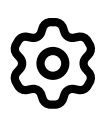

Systeminställningarna innehåller all teknisk information angående din Q Display.

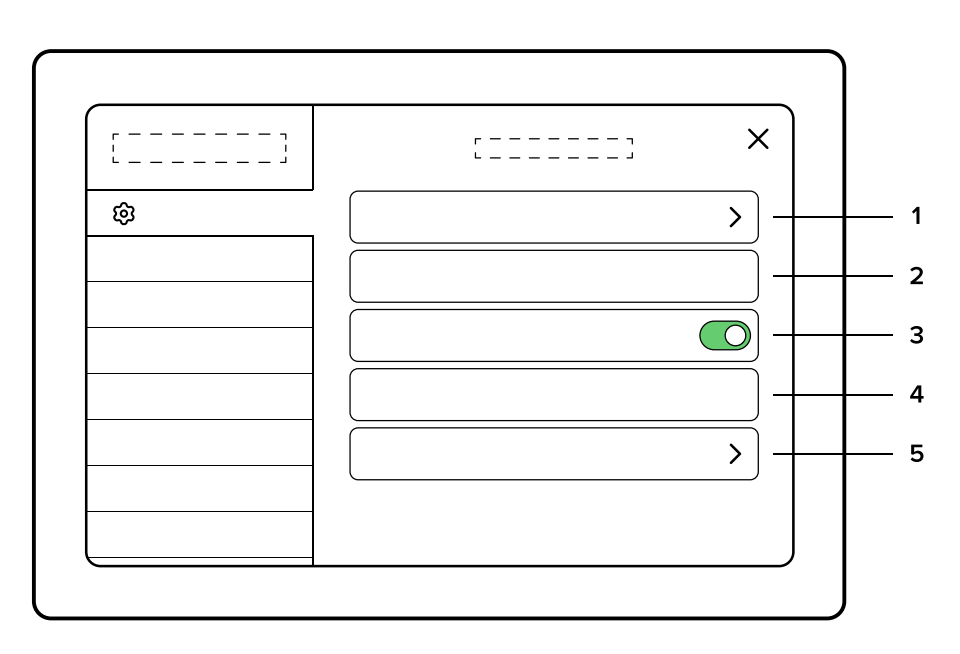

#### **1. Systeminformation**

I Systeminformation finns din Q Displays serienummer, mjukvaruversion och annan teknisk information om din enhet.

#### **2. Språk**

Välj språk för din Q Display. Språket kan bytas ut till ett annat språk när som helst. Observera att alla din öppna program startar om efter att du bytt enhetens språk.

#### **3. Tidsförskjutning/automatisk tidszon**

Tidszonen uppdateras automatiskt via internet eller GPS. Du kan slå på och stänga av automatiken.

#### **4. Demonstrationsläge**

Demonstrationsläget är endast avsett för förevisning av Q Display. Demonstrationsläget innehåller förprogrammerad GPS för att simulera hur Q Displays olika funktioner ser ut då enheten är i användning.

#### **5. Skärmens QR-kod**

Här finns den QR-kod du behöver för att para ihop din Q App med din Q Display.

### **13.2 Användare**

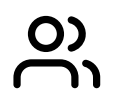

Användare låter dig enkelt växla mellan olika uppsättningar sparade inställningar och vyer. Funktionen är särskilt användbar om båten har flera än en skeppare med olika preferenser.

**Viktigt!** 

- » Användare kan endast göra inställningar i Inställningar och Vyer.
- » Anpassade vyer och inställningar sparas endast för den aktiva användaren.
- » När du skapar en ny användare kommer inställningarna och vyerna att kopieras från den för närvarande aktiva användaren.
- » Om en användare raderas, raderas alla associerade vyer och inställningar.
- » Om du tar bort den senast aktiva användaren, kommer den att ersättas av Q Experiences standardanvändare inklusive fabriksinställningar och vyer.

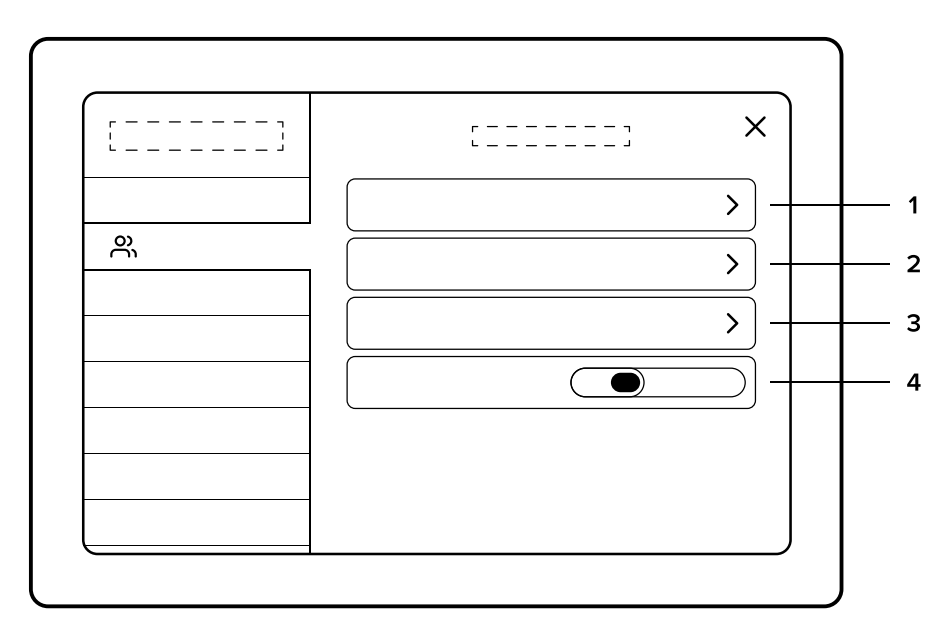

#### **1. Byt användare**

Tryck på knappen Byt användare. Välj en ny användare ur listan.

#### **2. Skapa och redigera en användare**

Tryck på knappen Ny användare för att skapa en ny användare. Skriv in namnet på den nya användaren och tryck på Enter. Den nya användaren är nu skapad. Inställningar och vyer dupliceras från den användare som var aktiv då den nya användaren skapades.

Förändrade inställningar och nya vyer gäller bara den aktiva användaren.

#### **3. Ta bort användare**

För att ta bort en användare måste användaren som ska raderas först vara aktiv. Välj den användare som ska tas bort, välj Radera nuvarande användare. Användaren, inklusive alla associerade inställningar och vyer, tas bort. Åtgärden kan INTE ångras!

#### **4. Användartid**

Bestämmer hur länge Q Display väntar innan den senaste användaren väljs automatiskt.

# **13.3 Skärminställningar**

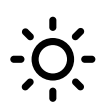

Skärminställningarna styr Q Displays skärm och användargränssnitt.

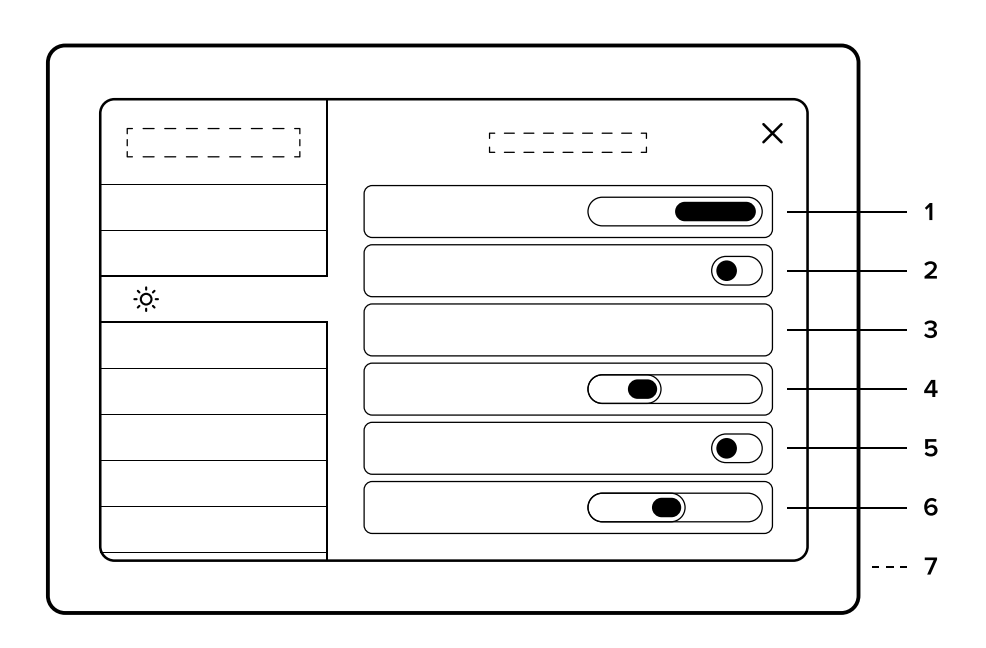

#### **1. Välj sida/Vilken hand**

Är du höger- eller vänsterhänt? Välj på vilken sida av skärmen sidofältet och Hemmenyn ska placeras.

#### **2. Skärmens ljusstyrka**

Automatisk ljusstyrka för skärmen är på som standardinställning. När skärmens automatiska ljusstyrka är av, är skärmens ljusstyrka fixerad till det värde som ställs in manuellt.

#### **3. Tema**

Välj färgtema för din Q Display i Skärminställningarna. Q Experience erbjuder en mängd olika färgteman för användargränssnittet: Tillverkarspecifik, Mörk, Ljus, Sand, Nattläge (Taktiskt läge)

#### **4. Automatiskt nattläge**

Minska värdet för att aktivera nattläget under mörkare förhållanden.

#### **5. Nattläge**

#### **6. Textstorlek**

Ställ textens storlek på menyerna i din Q Display.

#### **7. Ingen automatisk avstängning**

Förhindrar Q Display från att stänga av sig när motorns tändning slås av.

OBS: Om Ingen automatisk avstängning är aktiverad måste du stänga av enheten för hand när du lämnar båten

# **13.4 Navigationsinställningar**

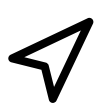

Navigationsinställningarna gäller all GPS- och navigeringsrelaterad information.

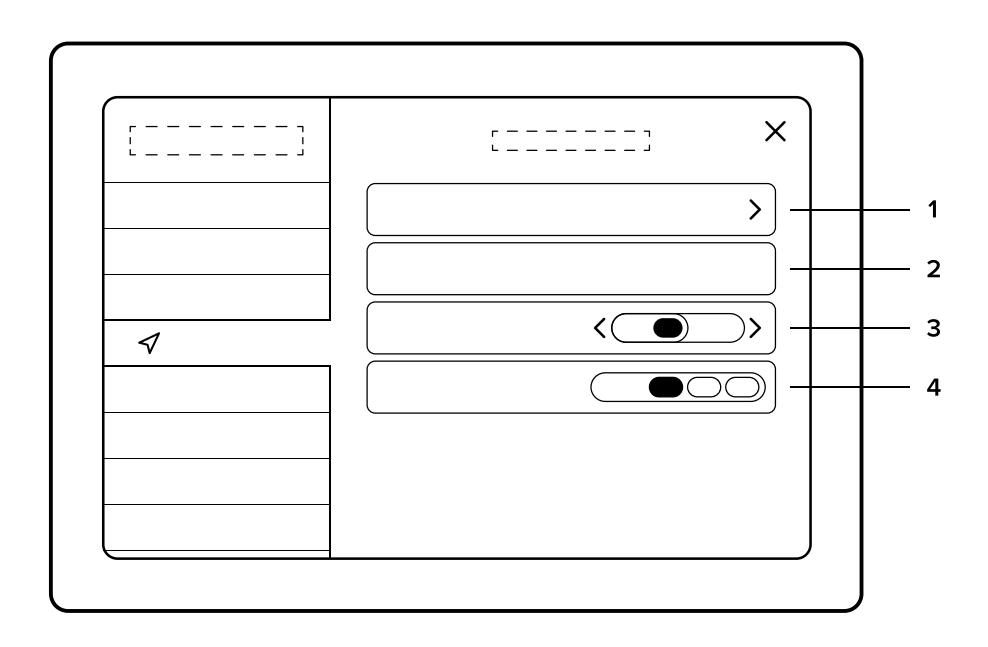

#### **1. GPS-information**

Gäller din GPS-information, satellit-SNR, och positionsinformation.

#### **2. GPS-källe**

Ställ in din GPS-källa på antingen Intern eller NMEA.

Q Display har en intern GPS-antenn som kommer att användas som standard. I visa fall kan metall eller andra enheter i Q Displays närhet orsaka för mycket störningar för GPS-signalen. I sådana fall rekommenderar vi att du använder en extern GPS-antenn. Den externa GPSantennen kan avslutas till Q Display via NMEA-nätverket. Om du använder dig av en extern GPS-antenn ska du ställa in din GPS-källa på NMEA.

#### **3. Magnetisk kurskorrigering**

Korrigerar tillämpad magnetisk kurs med avseende på magnetisk variation.

#### **4. Spårets längd**

Justera spårlängden som visas på sjökortet till önskad längd.

OBS: Åtgärden förutsätter att Visa spår är aktiverat i Kartinställningarna, se kapitel 5.5 Kartinställningar.

### **13.5 WLAN**

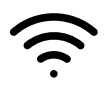

WLAN tillåter dig att ansluta till tillgängliga nätverk eller att dela din enhets nätverk med andra enheter via Hotspot

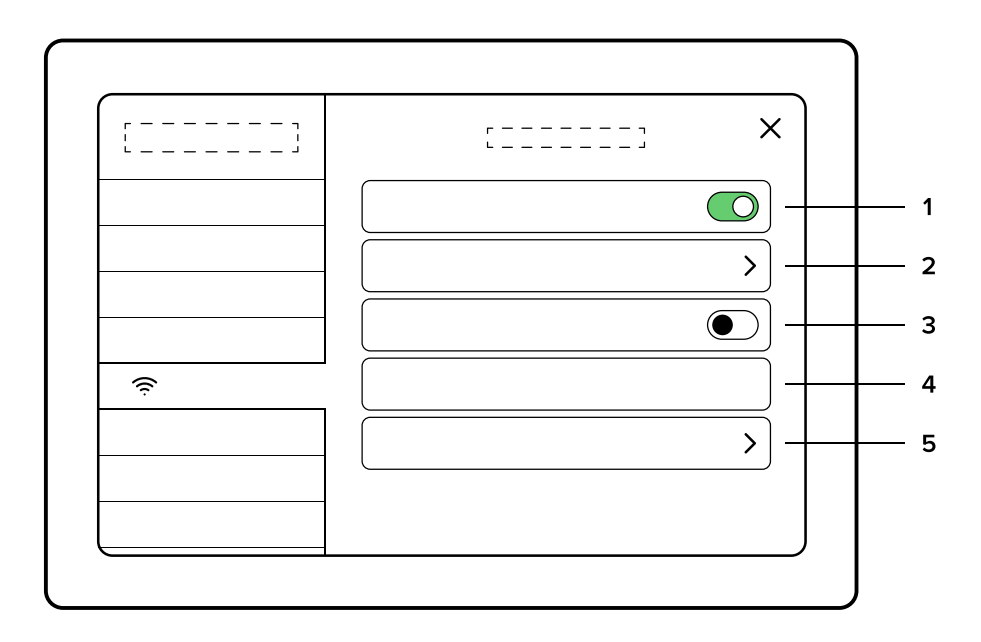

#### **1. WLAN on/off**

Slå WLAN av eller på.

När WLAN är aktiverat se du tillgängliga nät. Q Display kan ansluta automatiskt till ett nätverk din Q Display har varit ansluten till tidigare.

#### **2. Nätverk**

Hittar och ansluter till tillgängliga nätverk. WLAN måste vara aktiverad.

#### **3. Hotspot on/off**

Slå på eller slå av ditt delade nätverk. WLAN måste vara aktiverad för att du ska kunna dela ditt nätverk.

#### **4. Hotspot SSID**

Hotspot SSID är namnet på ditt nätverk.

#### **5. Hotspot-lösenord**

Hotspot-lösenord är det lösenord som behövs för att kunna ta del av ditt delade nätverk. Välj, eller byt, lösenordet för ditt nätverk genom att välja Hotspot-lösenord.

OBS: Hotspot-lösenordet måste vara minst 8 tecken långt.

### **13.6 Bluetooth**

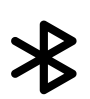

Bluetooth låter dig para ihop och streama mediainnehåll från externa enheter.

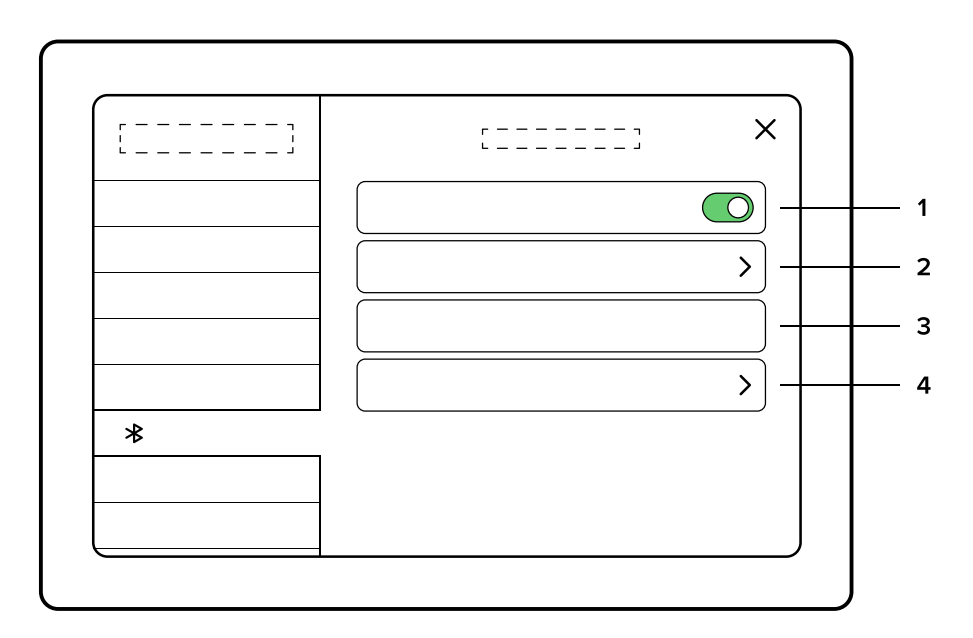

#### **1. Bluetooth-knapp**

Slå Bluetooth på eller av.

#### **2. Enheter**

Anslut till tillgängliga enheter via Bluetooth. Tryck på Enheter för att se alla enheter som varit anslutna till din Q Display tidigare, såväl som alla tillgängliga enheter.

#### **3. Enhetens namn**

Enhetens namn är namnen som visas för andra enheter som kan alsutas tuill din Q Display.

#### **4. Q-fjärrkontroll**

Anslut din Q-fjärrkontroll till din Q Display.

### **13.7 Inställningar för mobildata**

![](_page_56_Picture_13.jpeg)

I Inställningar för mobildata kan du infoga ett anpassat APN.

# **13.8 Båtinställningar**

![](_page_57_Picture_1.jpeg)

Båtinställningarna inkluderar allt som rör din båtkonfiguration. Båtinställningarna gäller följande funktioner:

#### **Båtinställningar**

Ställ in antal motorer i din båt.

#### **Båtens djupgående**

Båtens djupgående visar på hur grunt vatten din båt kan färdas utan att få bottenkänning. Ställ in ett säkert värde för trygga båtfärder, eftersom navigationen använder detta värde vid beräkning av säkra rutter.

#### **Båtens bredd och höjd**

Ställ in bredden och höjden på din båt. För säkra båtfärder, ställ in korrekta värden eftersom dessa värden används för att beräkna säkra rutter.

#### **Propulsionstyp (Typ av framdrivning)**

Ställ din typ av propulsion (bränsle eller el).

#### **Bränslenivåstabilisering**

Bränslenivåstabiliseringen jämnar ut snabba förändringar i bränslenivåavläsningen. Snabba förändringar kan uppstå i till exempel grov sjö när bränslemassan konstant rör sig i tanken. Du kan slå stabiliseringsfunktionen av och på.

#### **Extrapaket**

Extra paket innehåller valfria applikationspaket som kan vara aktiverade, eller så är de inte det. Dessa paket inkluderar Audio, Fishfinder och Radar.

#### **Bränsletankens kapacitet**

Bränsletankens kapacitet är den totala volymen din båts bränsletank eller bränsletankar har. Detta värde används i bränslerelaterade instrumentavläsningar.

#### **Bränslesensor 1 och 2 input**

Välj rätt bränslesensoringång i Båtinställningarna:

- » Ingen
- » A
- » E
- » NMEA

OBS: Om din båt bara har en bränsletank, lämna bränslesensor 2 tom.

#### **Trimkalibrering**

Trimkalibreringen låter dig kalibrera din trimnivå som visas i Mätare och Kompakt mätarpanel.

#### **Uppdateringsintervall för hastighet**

Hastighetsuppdateringsintervallet justerar hur snabbt det visade hastighetsvärde reagerar på förändringar i hastigheten.

# **13.9 Enhetsinställningar**

![](_page_58_Picture_1.jpeg)

Enhetsinställningarna låter dig ändra de olika enheterna som används i till exempel instrumentoch navigationsdata.

![](_page_58_Figure_3.jpeg)

#### **1. Datumformat**

Välj datumformat i Enhetsinställningarna:

- » DD.MM.ÅÅ
- » DD.MM.ÅÅÅÅ
- » MM.DD.ÅÅ
- » MM.DD.ÅÅÅÅ

#### **2. Distans**

Ställ in önskad enhet för distans:

- » Metrisk enhet (m, km)
- » Nautisk enhet (NM)
- » Brittisk måttenhet (miles)

#### **3. Längd**

Ställ in önskad enhet för längd:

- » Metrisk enhet (m, cm)
- » Brittisk måttenhet (foot, inch)

#### **4. Hastighet**

Ställ in önskad enhet för hastighet:

- » Knop (kn)
- » Miles per timme (Mph)
- » Kilometer per timme (Km/h)
- » Meter per sekund (m/s)

#### **5. Visa hastighetens decimal**

Lägg till hastighetens decimal. Kan slås av och på.

#### **6. Djup**

Ställ in önskad enhet för djup:

- » Meter (m)
- » Fot (ft)
- » Famn (fath)

#### **7. Temperatur**

Ställ in den önskade enheten för temperatur:

- » Celsius (°C)
- » Fahrenheit (°F)

#### **8. Volym**

Ställ in den önskade enheten för volym:

- » Liter (l)
- » Gallon (gal)

#### **9. Placera**

Ställ in det önskade formatet för positionsangivelse:

- » Decimala grader (DD)
- » Minuter och sekunder (DMS)
- » Decimala minuter (DMM)

#### **10.Vindstyrka**

Ställ in önskad enhet för vindstyrka:

- » Meter per sekund (m/s)
- » Knop (kn)
- » Kilometer per timme (Km/h)

# **13.10 Audioinställningar**

![](_page_60_Picture_1.jpeg)

Med Audioinställningarna kontrollerar du audiovolym, justerar ekvalisatorn, byter radionät från FM till DAB och ställer zonvolymen:

![](_page_60_Figure_3.jpeg)

**1. Volym** 

Ställer radions ljudnivå.

- **2. Zone 1 och 2 volymer**  Du kan ställa ljudnivån i två olika zoner.
- **3. Ekvalisator**

Finjustera ljudet genom att ställa in ekvalisatorn.

**4. Radioläge**

Välj FM- eller DAB-läge för radion.

# **13.11 Systemåterställning**

![](_page_60_Picture_12.jpeg)

Systemåterställningen låter dig återställa Q Display till fabriksinställningarna.

OBS: Denna åtgärd kan inte ångras! All lagrad data: inställningar, vyer, platser, rutter och loggar kommer att raderas.

Du hittar Systemåterställningen i den sista fliken i Inställningar.

# 14. Q APP

Anslut din mobiltelefon till din Q Display med hjälp av QR-koden i Systeminställningarna. Se mera information i kapitel 13.1.5 Visa QR-kod.

Q App är en gratis mobilapplikation som tar din Q Experience-upplevelse till nästa nivå med extra funktioner och båtinformation. Ladda ner Q App i telefonens appbutik.

#### **Med Q App får du:**

- » Q Guard-funktionen som håller din båt säker i hamnen.
- » Viktig information om din båt 24/7. (Till exempel batteri- och bränslenivå, båtens position och loggbok).
- » Fjärruppvärmning av båten, så att du kan stiga ombord i en varm båt när du startar din färd.

Håll din båt säker med mobilappens guard-funktion. Den kommer att varna dig om din båt håller på att fyllas med vatten, eller om någon försöker stjäla båten. Du kan kolla hur din båt har det oavsett var du själv befinner dig.

Du kan också styra båtens uppvärmning med hjälp av Q-appen. Värmaren kan fjärraktiveras i appen, så att du kan stiga ombord i en varm båt när du kommer till hamnen. Q Experience är integrerad med Webasto- och Wallas-värmare.